## **MATCOMP S.r.o. BE**

## E-shop - manuál

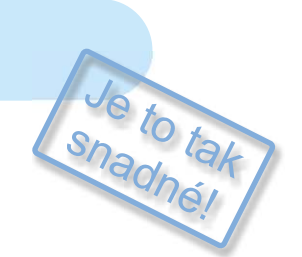

## Spravujte svůj internetový obchod rychle, snadno, efektivně.

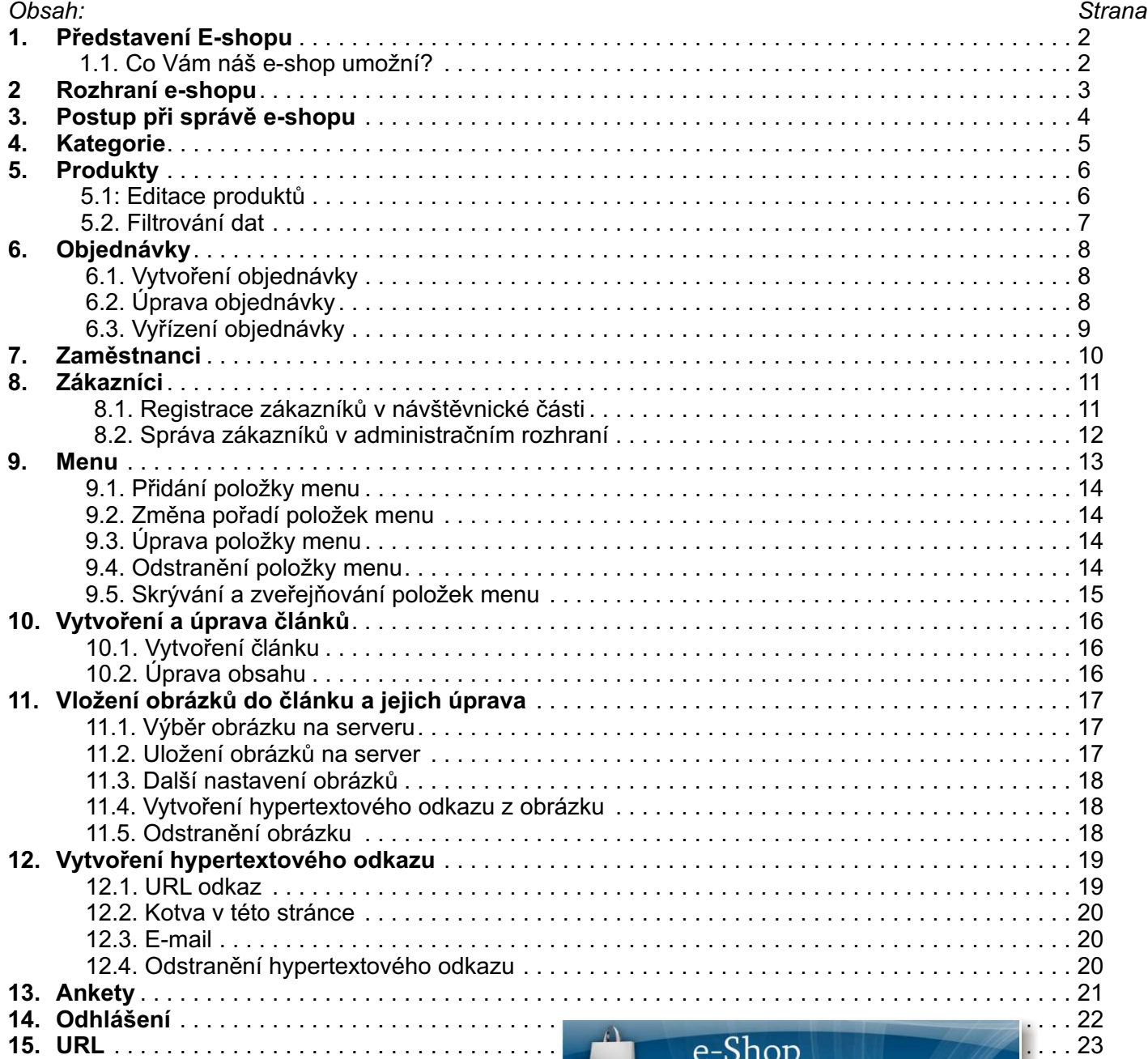

-1-

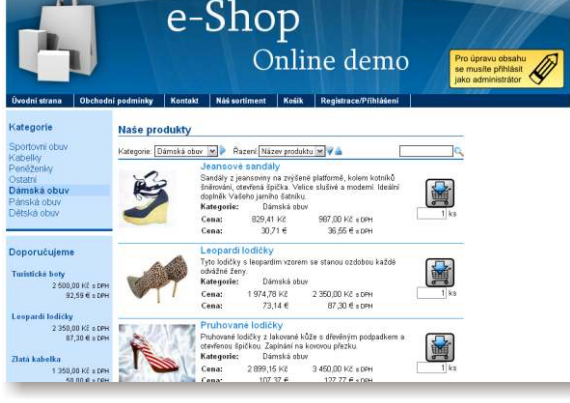

Adresa: A. Kratochvíla 3, 67401 Třebíč Tel.: +420 777 925 425, +420 777 671 744 E-mail: matesova@matesova.cz

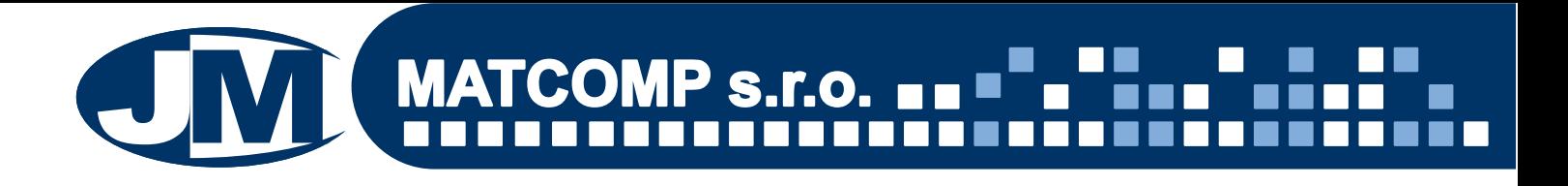

### **1. Pøedstavení E-shopu**

Náš e-shop představuje kompletní webové řešení.

Obsahuje:

- **Redakèní systém** redakèní systém je program, který umožní správu webových stránek pomocí uživatelsky přívětivého rozhraní. Stránky si tak můžete spravovat sami, aniž byste museli umět programovat. Mùžete upravovat menu, èlánky, vkládat obrázky, tabulky, odkazy, ankety ... Demo našeho redakèního systému si mùžete vyzkoušet na adrese: http://projekty.matcomp.cz/demos/redakcni-system/.
- **Specializovaný modul e-shop**, který Vám usnadní správu Vašeho e-shopu a umožní klientùm nákup ve Vašem obchodě on-line.

Získáte tak v jednom balíèku internetové stránky s redakèním systémem a navíc specializovaný modul pro správu produktù, zákazníkù a objednávek.

Náš e-shop pracuje v internetovém prohlížeèi, díky tomu mùžete své stránky upravovat **z jakéhokoli**  počítače s připojením k internetu.

### 1.1. Co Vám náš e-shop umožní?

Náš e-shop má dvě oddělené části - administrační rozhraní a návštěvnickou část.

Pro přístup do **aministračního rozhraní** je třeba znát přístupové jméno a heslo, po přihlášení mùže správce stránek upravovat obsah svého webu.

Návštěvnická část je určena návštěvníkům Vašich stránek, kteří samozřejmě nemají možnost upravovat obsah.

#### *V našem e-shopu mùžete:*

- **upravovat menu** Vašich stránek libovolně vytvářet, mazat či přeimenovávat jednotlivé položky menu a měnit jejich pořadí,
- **vytváøet, upravovat a mazat èlánky** tyto èlánky mohou obsahovat tabulky, obrázky, odkazy apod.,
- vytváøet a spravovat **fotogalerie** u jednotlivých produktù,
- vytvářet a spravovat ankety,
- vytvářet a spravovat **uživatelské účtv** s různými úrovněmi oprávnění,
- spravovat **katalog produktů** včetně veškerých detailů, jako jsou cena, popisky, fotogalerie apod.,
- **· filtrovat a vyhledávat produkty** podle nejrůznějších kritérií a kategorií,
- spravovat **objednávky,**
- **· evidovat zákazníky** - zákazníky může přidat obsluha e-shopu a mohou se registrovat i sami prostřednictvím registračního formuláře.
- možnost **on-line objednávek** pro klienty,

Obsluha našeho e-shopu je tak snadná, že můžeme zaručit, že ji zvládne i naprostý laik (přesto v případě jakéhokoli problému poskytujeme klientům telefonickou i e-mailovou poradnu **zdarma**).

-------------

. . . . . .

Adresa: A. Kratochvíla 3, 67401 Třebíč Tel.: +420 777 925 425, +420 777 671 744 E-mail: matesova@matesova.cz

## www.matesova.cz

-2-

#### **2. Rozhraní e-shopu**

Demo našeho e-shopu naleznete na internetové adrese . http://projekty.matcomp.cz/demos/eshop/

Bez přihlášení se můžete pohybovat pouze v návštěvnické části (obsah dema si můžete pouze prohlížet, nikoli jej upravovat).

Pokud chcete obsah dema upravovat, musíte se přihlásit do administračního rozhraní - přihlašovací formulář zobrazíte kliknutím na žluté tlačítko v hlavičce na pravé straně:

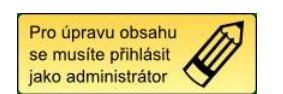

Přihlašovací údaje již jsou předvyplněny, proto stačí pouze potvrdit kliknutím na tlačítko "Přihlásit se".

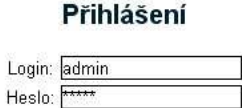

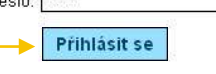

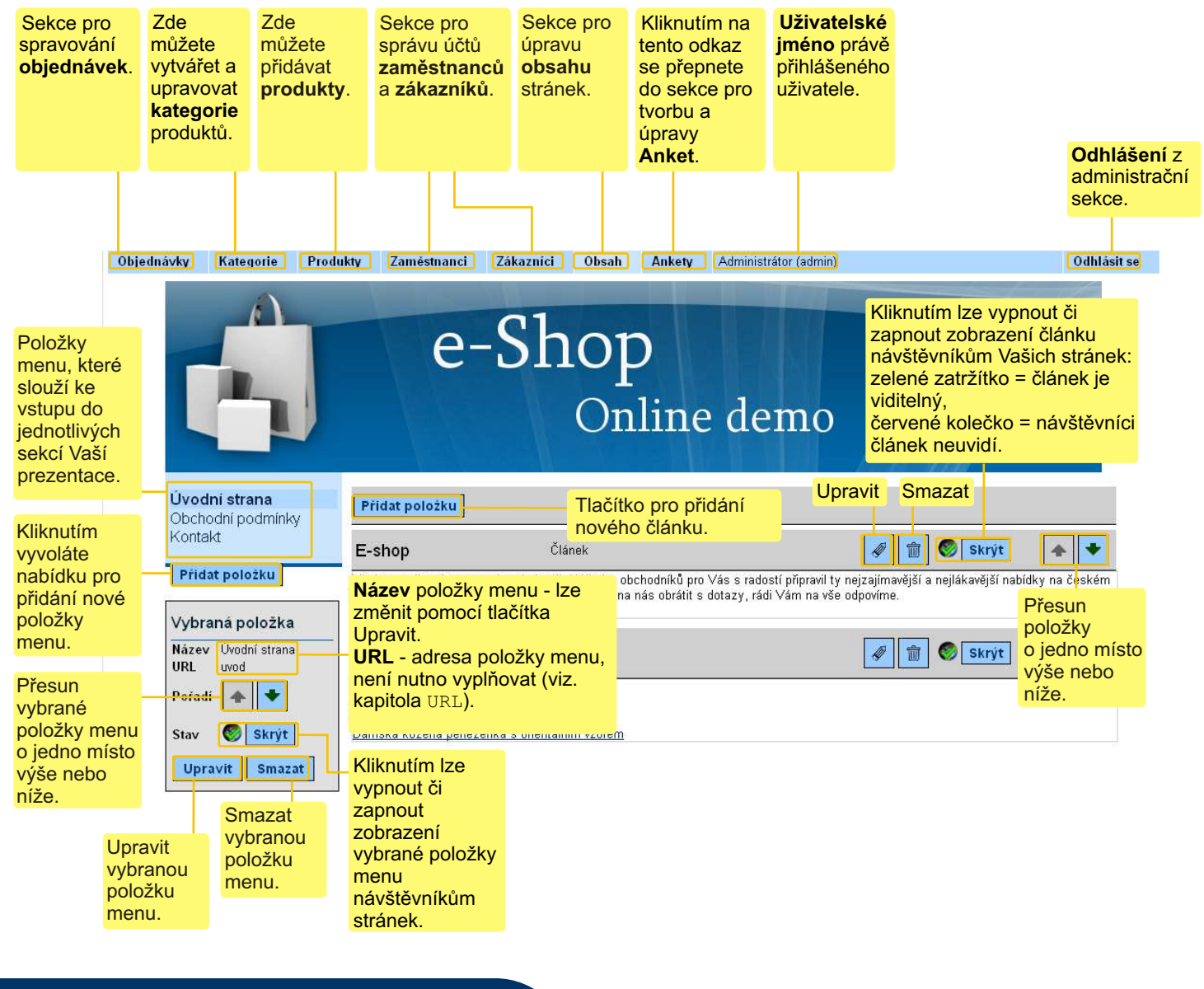

Tel.: +420 777 925 425, +420 777 671 744 E-mail: matesova@matesova.cz

Adresa: A. Kratochvíla 3, 67401 Třebíč

## www.matesova.cz

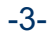

. . . .

## **3. Postup při správě e-shopu**

E-shop umožňuje snadnou a přehlednou správu produktů a objednávek. Abychom mohli vytvářet nabídky produktů, musíme nejprve vytvořit kategorie, do kterých budou dané produkty spadat:

a) V sekci "**Kategorie**" vytvoříme kategorii, do které chceme zařadit produkty, které hodláme vytvářet.

b) V sekci "**Produkty**" vytvoříme produkty v příslušných kategoriích a doplníme detailní informace jako jsou cena, popis produktu, fotografie, dostupnost zboží apod.

Detailní postup, jak vytvářet kategorie a produkty si na dalších stranách ukážeme podrobněji krok za krokem.

#### *Administrační rozhraní* - vysvětlení viz. str. 2

V administraèním rozhraní vytváøíme kategorie a produkty **v pøíslušných sekcích**.

Odkazy, které nám umožní přepínání mezi jednotlivými sekcemi naleznete **ve vodorovné liště zcela nahoøe**.

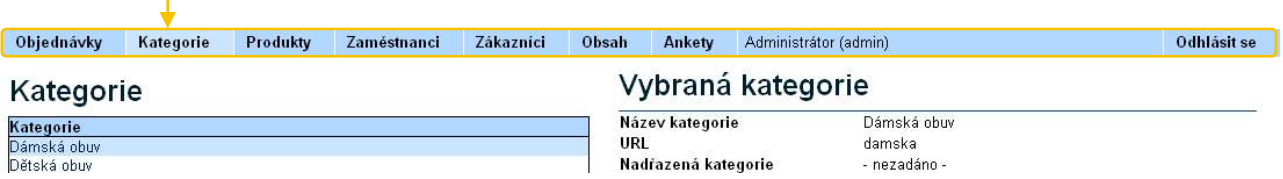

#### *Návštěvnická část - vysvětlení viz. str. 2*

V návštěvnické sekci se vytvořené kategorie a produkty zobrazují takto:

**a) Kategorie** - zobrazují se v levém svislém panelu. Po kliknutí na název kategorie se zobrazí seznam nabízených produktù v dané kategorii.

**b)** V sekci "Náš sortiment" je možno vybírat si produkty z urèité **kategorie** také v rozbalovací roletce.

**c) Řazení produktů** - produkty je možno si seřadit buď podle názvu nebo podle ceny. Kliknutím na ikony modrých šipek se řazení produktů provede buď vzestupně nebo sestupně.

**d) Fulltextové vyhledávání** - v nabídkách produktù lze také vyhledávat zadáním klíčového slova a kliknutím na ikonu lupy. Tím se zobrazí pouze produkty, které mají zadané klíčové slovo ve svém názvu nebo popisku.

Adresa: A. Kratochvíla 3, 67401 Třebíč Tel.: +420 777 925 425, +420 777 671 744 E-mail: matesova@matesova.cz

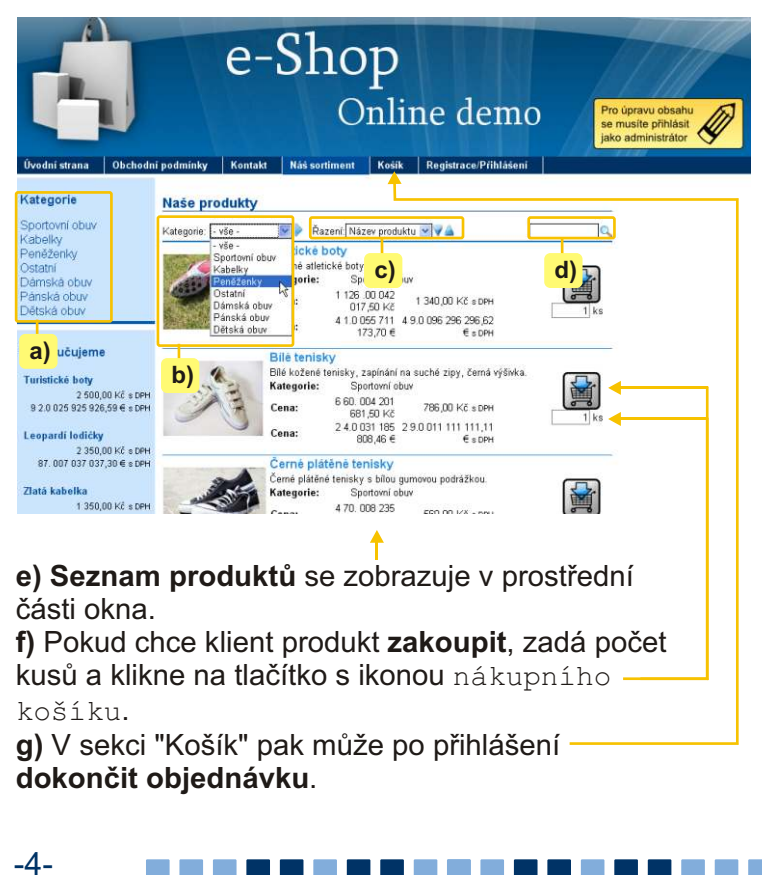

## **4. Kategorie**

V sekci kategorie můžeme vytvářet kategorie, do kterých budeme třídit produkty.

- a) Nacházíme se v sekci "Kategorie".
- **b)** Novou sekci vytvoříme kliknutím na tlačítko "Přidat novou kategorii",
- **c)** v poli "Nová kategorie" vyplníme její název,
- **d)** v poli URL mùžeme zadat její URL adresu tato položka ale **není povinná**.

*(Podrobnosti viz. kapitola URL.)*

e) V roletce "Nadřazená kategorie" můžeme tuto novou kategorii zařadit do některé již existující, tím vytvoříme tzv. Podkategorii - viz. níže na této stránce f) změny uložíme tlačítkem "Přidat".

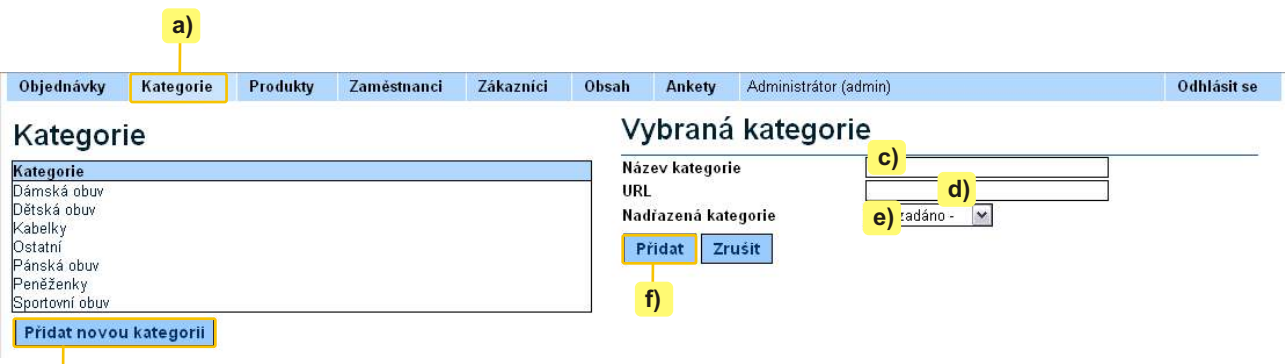

#### **b)**

Po kliknutí na již existující kategorie se nám nabídnou tlaèítka pro úpravu nebo smazání kategorie.

#### *Návštìvnická èást*

V návštěvnické části se vytvořené kategorie zobrazují:

a) jednak jako odkazy v levém panelu,

b) a dále jako položky v roletkách v sekci "Náš sortiment".

c) **Podkategorie** - pokud nějaké kategorii přiřadíme nadřazenou kategorii. stává se z ní podkategorie a zobrazí se v levém panelu teprve poté, kdy klient klikne na název její nadřazené kategorie.

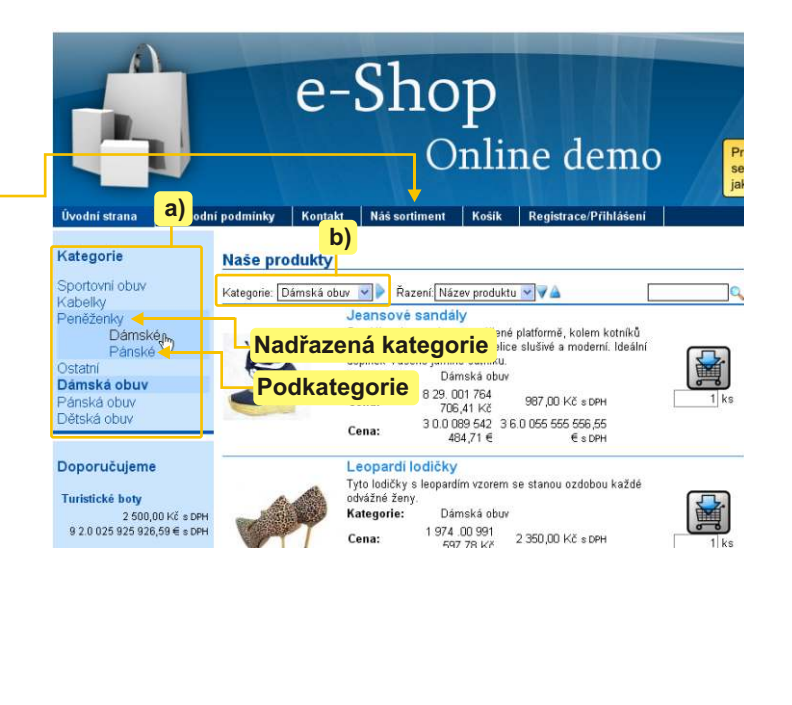

-----

Adresa: A. Kratochvíla 3, 67401 Třebíč Tel.: +420 777 925 425, +420 777 671 744 E-mail: matesova@matesova.cz

## www.matesova.cz

-5-

## **5. Produkty**

V této sekci můžeme přidávat jednotlivé produkty.

#### **5.1. Editace produktù**

a) Kliknutím na tlačítko "Přidat nový produkt" vytvoříme nový produkt.

**b)** V tabulce v pravé části okna vyplníme informace o produktu,

c) fotografii produktu nahrajeme kliknutím na tlačítko "Procházet" - v dialogovém okně vybereme požadovanou fotografii.

d) Pokud kliknutím umístíme zatržítko do políčka "Doporučujeme", bude umístěn odkaz na tuto nabídku v návštěvnické sekci v pravém panelu "Doporučujeme".

**e)** Kliknutím na tlačítko "Přidat" uložíme změny.

f) Kliknutím na tlačítko "zrušit" můžeme zrušit vytváření nového produktu, změny nebudou uloženy a produkt se nevytvoří.

**g**) Po kliknutí na již existující produkt se zpřístupní tlačítka pro úpravu a smazání daného produktu.

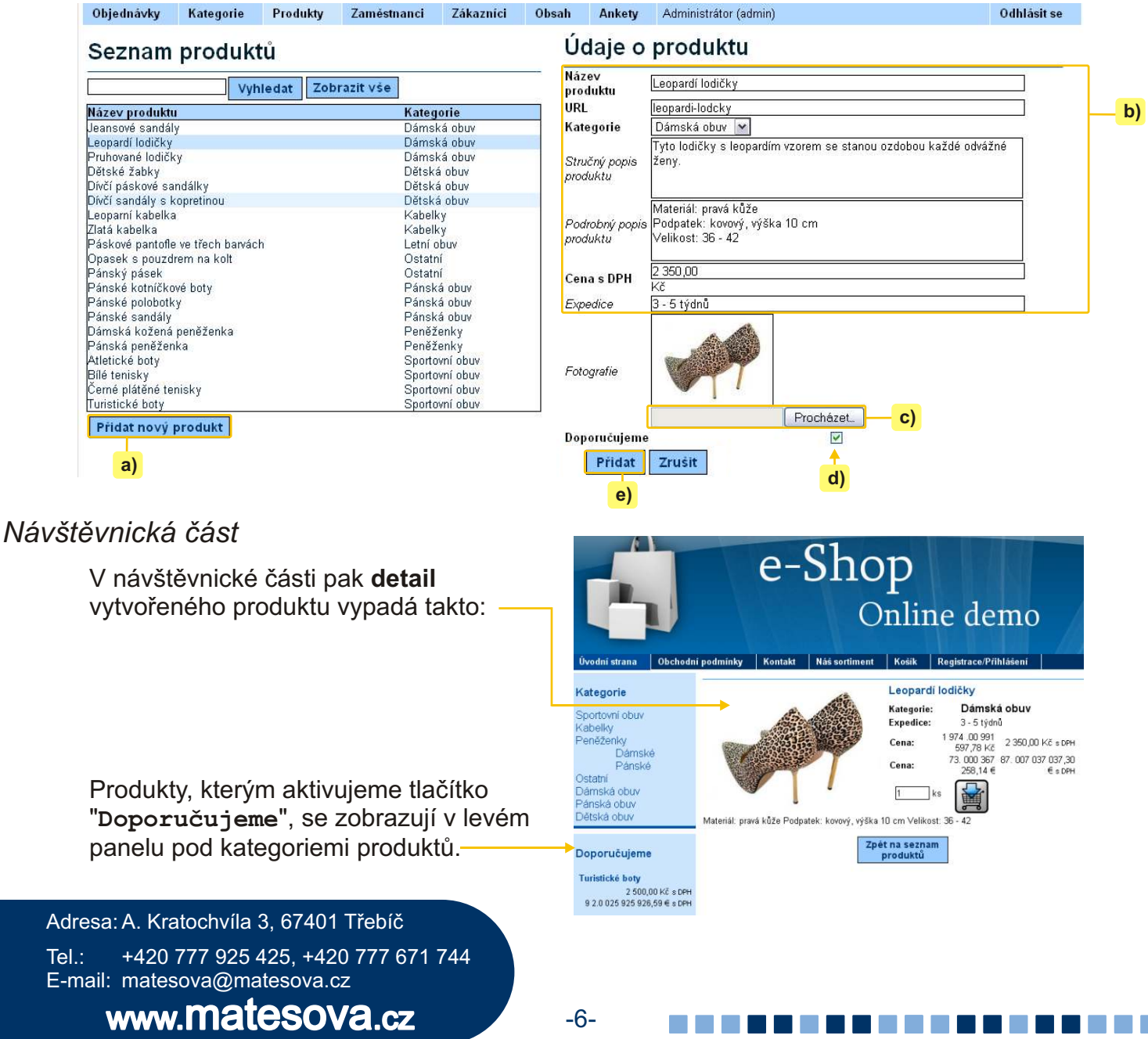

#### **5.2. Filtrování dat**

Pole "Vyhledat" nad seznamem produktů umožňuje filtrovat záznamy. Pokud už existuje větší množství záznamů, je obtížné se v nich zorientovat. Pokud potřebujeme rychle dohledat konkrétní položku, je efektivnější použít vyhledávání, než se probírat stovkami položek.

a) Filtrování provedeme tak, že do pole zadáme hledané klíčové slovo a klikneme na tlačítko "Vyhledat".

- **b)** Zobrazí se pouze záznamy, které obsahují zadané klíčové slovo.
- **c)** Pokud chceme opět zobrazit všechny záznamy, klikneme na tlačítko "Zobrazit vše".

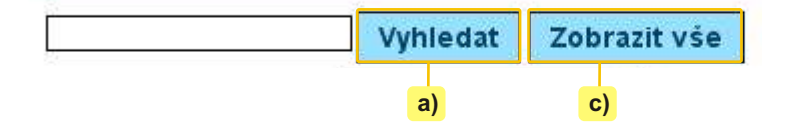

Adresa: A. Kratochvíla 3, 67401 Třebíč Tel.: +420 777 925 425, +420 777 671 744 E-mail: matesova@matesova.cz

### **6. Objednávky**

V této sekci můžete spravovat objednávky – vytvářet, upravovat, mazat.

#### **6.1 Vytvoření objednávky**

a) Nacházíme se v sekci "Objednávky",

**b)** klikneme na tlačítko "Přidat novou objednávku",

c) v roletce "Vyřizuje" můžeme nastavit zaměstnance, který objednávku vyřizuje,

d) v roletce "Zákazník" zvolíme zákazníka (pokud nemáme požadovaného zákazníka v databázi, musíme ho nejprve do databáze zadat - viz. kapitola "Zákazníci".).

**e) Přidání zboží** - klikneme na tlačítko "Přidat položku" - zpřístupní se volby pro výběr objednaného zboží a poètu kusù.

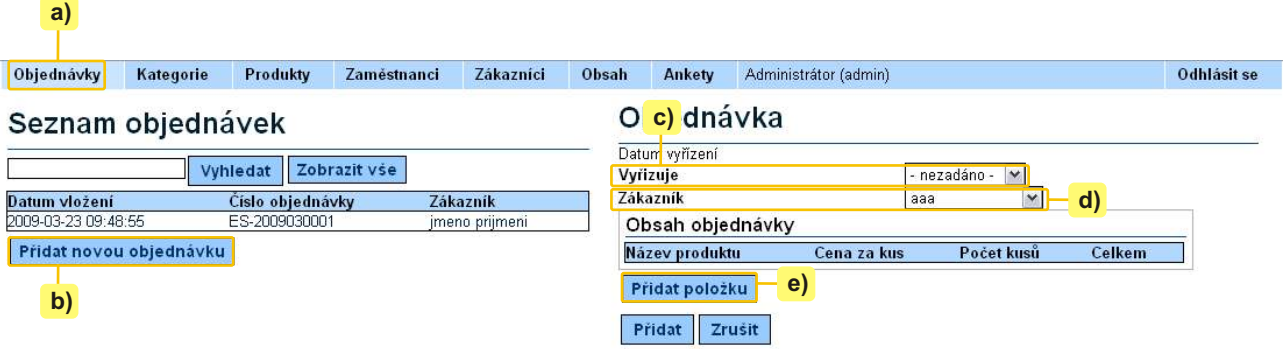

**f)** V rozbalovací roletce zvolíme kategorii produktù,

**g)** v další roletce zvolíme konkrétní produkt,

**h)** zadáme požadovaný počet kusů.

i) Položky přidané do objednávky potvrdíme symbolem zatržítka nebo smažeme symbolem odpadkového koše,

**j)** kliknutím na tlačítko "Přidat" objednávku potvrdíme.

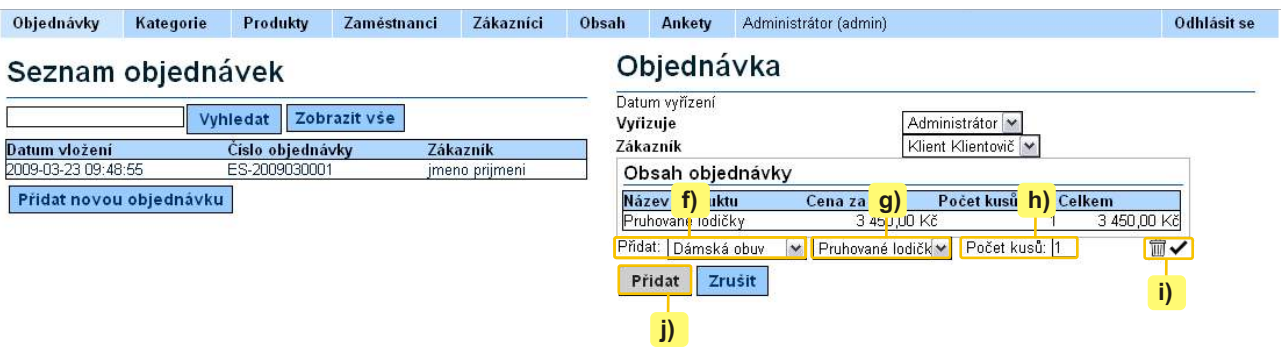

**6.2. Úprava objednávky** *(obrázek na následující stranì)*

- **a)** Kliknutím na již existující objednávku si zobrazíme její podrobnosti,
- **b)** kliknutím na tlačítko "Upravit" můžeme objednávku dále upravovat,
- c) kliknutím na tlačítko "Smazat" můžeme objednávku smazat.

Adresa: A. Kratochvíla 3, 67401 Třebíč Tel.: +420 777 925 425, +420 777 671 744 E-mail: matesova@matesova.cz www.matesova.cz -8- --------

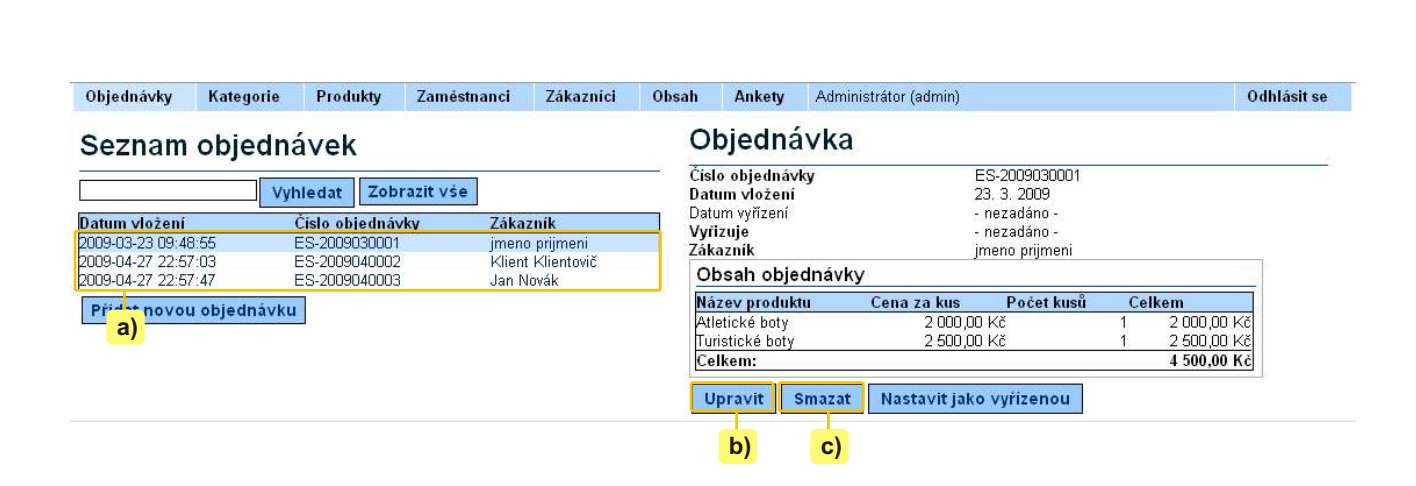

#### **6.3. Vyøízení objednávky**

Objednávky, které jsme již vyřídili, můžeme označit jako vyřízené. Tím dosáhneme větší přehlednosti objednávek.

Objednávky, které oznaèíme jako **vyøízené**, **se skryjí** a zobrazeny zùstanou pouze objednávky, které na vyřízení čekají.

Pro nastavení objednávky jako vyřízené budeme postupovat takto:

a) Klikneme na objednávku, kterou chceme označit jako vyřízenou.

**b)** Klikneme na tlačítko "Nastavit jako vyřízenou".

**c)** Nyní vyøízená objednávka **zmizela ze seznamu objednávek**.

d) Pokud si chceme zobrazit veškeré objednávky, včetně vyřízených, klikneme na tlačítko "Zobrazit vyřízené".

**e)** Pokud máme zobrazeny vyřízené objednávky, změní se tlačítko "Zobrazit vyřízené" na "Skrýt vyřízené". Kliknutím na tlačítko "Skrýt vyřízené" tyto vyřízené objednávky opět skryjeme.

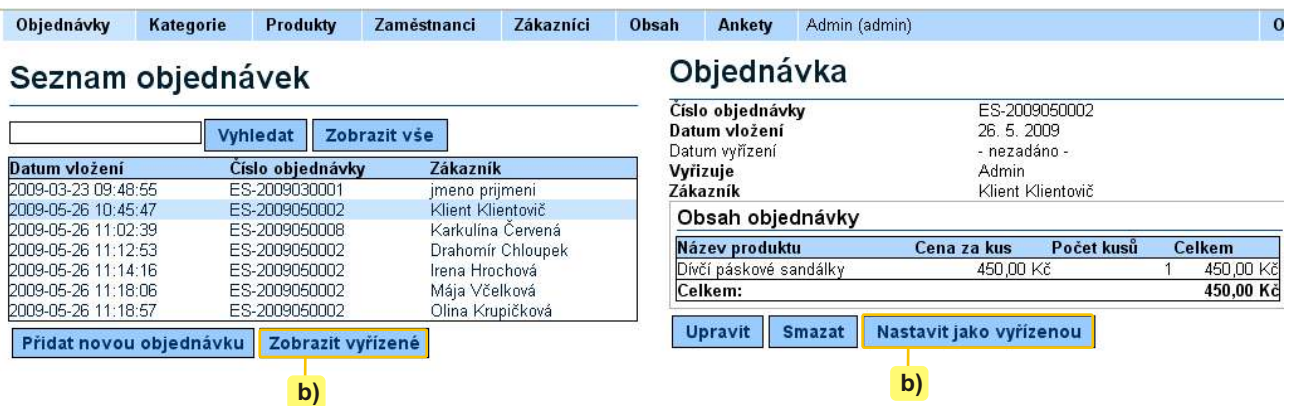

#### **Filtrování objednávek**

Pomocí filtrù nad seznamem objednávek mùžeme zobrazit pouze záznamy obsahující urèité slovo. Používání filtrů viz. kapitola Produkty, podkapitola Filtrování dat.

-9-

--------

Adresa: A. Kratochvíla 3, 67401 Třebíč Tel.: +420 777 925 425, +420 777 671 744 E-mail: matesova@matesova.cz

## **7. Zamìstnanci**

*Pozor!* V demu není po přihlášení dostupná sekce "Zaměstnanci". Je však samozřejmou součástí komerční verze systému.

V sekci "Zaměstnanci" můžeme spravovat účty zaměstnanců, kteří mají právo editovat obsah e-shopu, a nastavovat jim různá oprávnění.

Nejvyšší oprávnění má Superadministrátor, nejnižší Zaměstnanec.

a) **Superadministrátor** - mùže spravovat veškeré kategorie.

b) **Správce kategorií a produktů**, nemá přístup do sekce "Zaměstnanci". Nemůže tedy spravovat uživatelské účty, ostatní sekce může spravovat stejně, jako Superadministrátor.

c) **Zaměstnanec** - má přístup pouze do sekce "Objednávky", může tedy spravovat pouze tuto sekci.

Poznámka: Kategorie, do kterých nemá uživatel přístup, se mu samozřejmě vůbec nezobrazují.

#### Vytvoření nového zaměstnance

a) Nacházíme se v sekci "Zaměstnanci".

**b)** V levé části se nachází seznam již existujících zaměstnaneckých účtů.

c) Klikneme na tlačítko "Přidat zaměstnance".

d) Tím se zpřístupní formulář na pravé straně. Vyplníme potřebné údaje (povinné položky jsou vyznačeny tučně) a v roletce "Oprávnění" nastavíme požadované oprávnění tomuto zaměstnanci.

**e)** Potvrdíme tlačítkem "Přidat".

f) Tlačítko "Zrušit" zruší vytváření tohoto účtu a změny se neuloží.

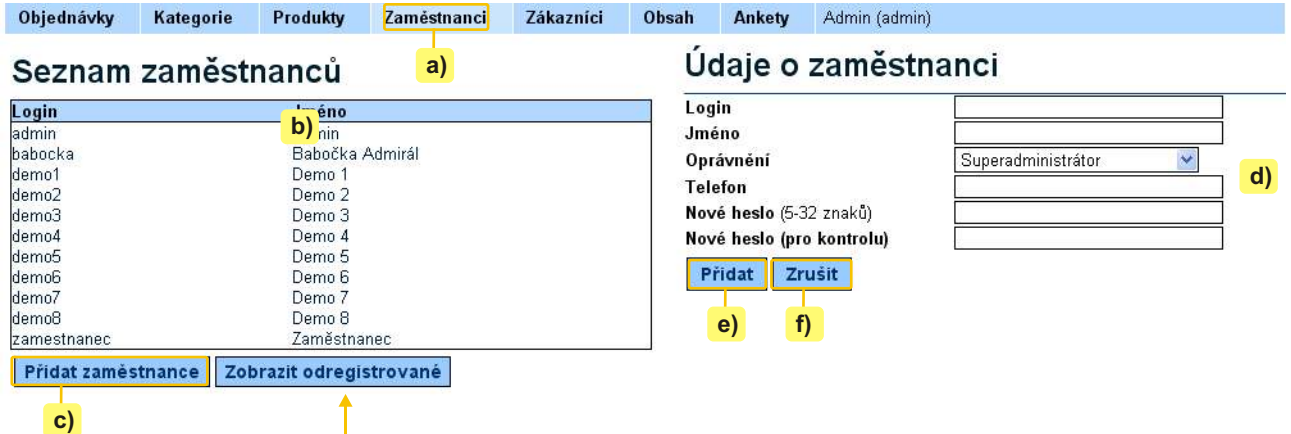

#### Úprava / smazání zaměstnance

a) V seznamu zaměstnanců klikneme na zaměstnance, kterého chceme smazat. Tím ho aktivujeme a v pravé části okna se zobrazí jeho údaje.

b) Nyní se zpřístupní tlačítka "Upravit" a "Smazat", kterými můžeme zaměstnanecký účet upravit nebo smazat.

Zobrazit odregistrované

Zobrazí smazané úèty.

Adresa: A. Kratochvíla 3, 67401 Třebíč Tel.: +420 777 925 425, +420 777 671 744 E-mail: matesova@matesova.cz

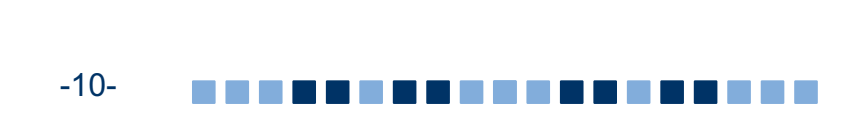

## **8. Zákazníci**

V sekci "Zákazníci" mùžeme spravovat úèty zákazníkù.

Zákaznické účty může spravovat jak obsluha e-shopu, tak sami zákazníci, kteří mají možnost se zaregistrovat pomocí registračního formuláře v návštěvnické části v sekci "Registrace/Přihlášení".-

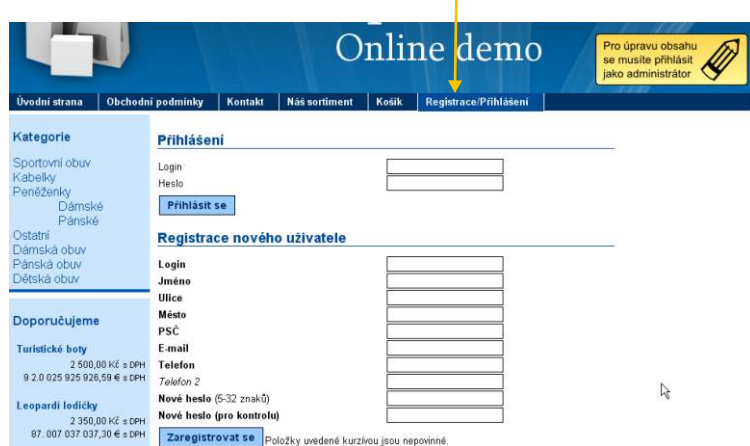

#### 8.1. Registrace zákazníků v návštěvnické části

a) Pokud se zákazník registruje sám, vyplní v sekci "Registrace/Přihlášení" registrační formulář

**b)** a kliknutím na tlaèítko "Zaregistrovat se" odešle svoje údaje.

c) Tím se automaticky vytvoří jeho účet v administračním rozhraní v sekci "Zákazníci".

d) Jakmile je zákazník zaregistrován, používá k přihlášení ke svému účtu (přihlášení je nutné pro dokončení objednávky) svoje přihlašovací jméno a heslo, které zadal při registraci. Přihlášení může provést v sekci "Registrace/Přihlášení" v horní části "Přihlášení".

-11-

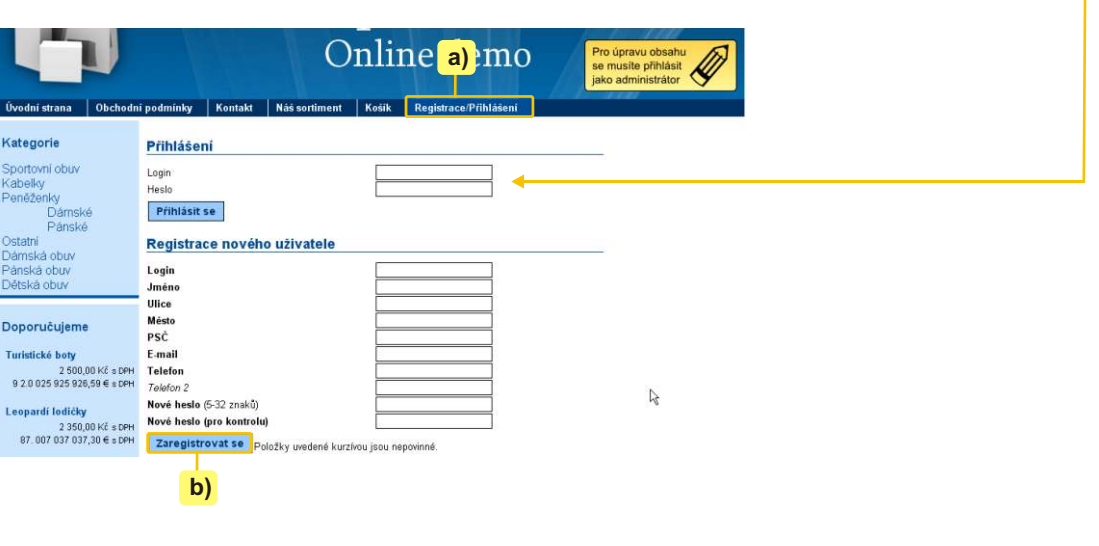

Adresa: A. Kratochvíla 3, 67401 Třebíč Tel.: +420 777 925 425, +420 777 671 744 E-mail: matesova@matesova.cz

## 8.2. Správa zákazníkù v administraèním rozhraní

**MATCOMP s.r.o.**

Vytvoření nového zákazníka

**a)** Nacházíme se v sekci "Zákazníci".

**b)** V levé části se nachází seznam již existujících zákaznických účtů. (Automaticky se mezi ně přidávají registrace provedené zákazníky po internetu.)

c) Klikneme na tlačítko "Přidat zákazníka".

**d)** Tím se zpřístupní formulář na pravé straně. Vyplníme potřebné údaje (povinné položky jsou vyznačeny tučně).

**e)** Potvrdíme tlačítkem "Přidat".

f) Tlačítko "Zrušit" zruší vytváření tohoto účtu a změny se neuloží.

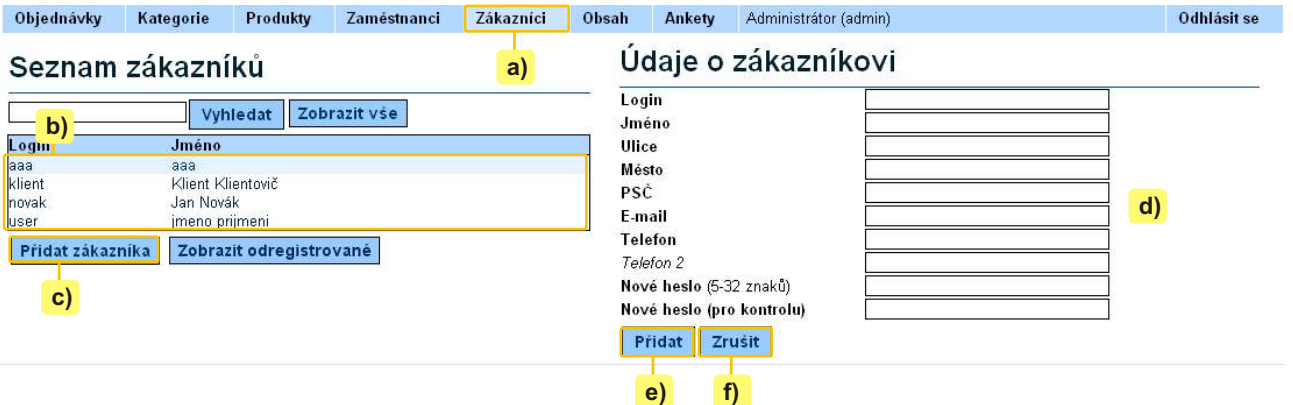

#### Úprava / smazání zákazníka

a) V seznamu zákazníkù klikneme na zákazníka, kterého chceme smazat. Tím ho aktivujeme a v pravé èásti okna se zobrazí jeho údaje.

b) Nyní se zpřístupní tlačítka "Upravit" a "Smazat", kterými můžeme zákaznický účet upravit nebo smazat.

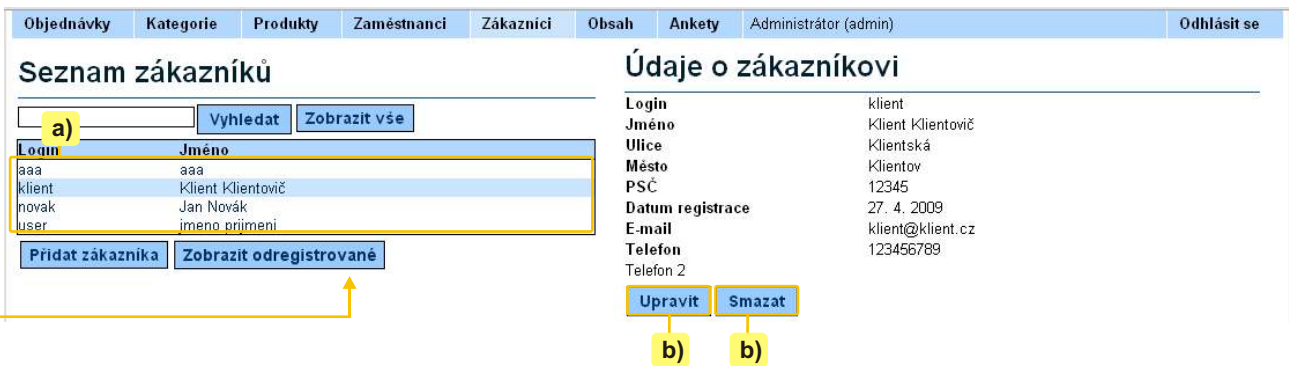

#### Filtrování zákazníkù

Pomocí filtrů nad seznamem zákazníků můžeme zobrazit pouze záznamy obsahující určité slovo. Používání filtrů viz. kapitola Produkty, podkapitola Filtrování dat.

-12-

**Contract** 

#### Zobrazit odregistrované

Zobrazí smazané úèty.

Adresa: A. Kratochvíla 3, 67401 Třebíč Tel.: +420 777 925 425, +420 777 671 744 E-mail: matesova@matesova.cz

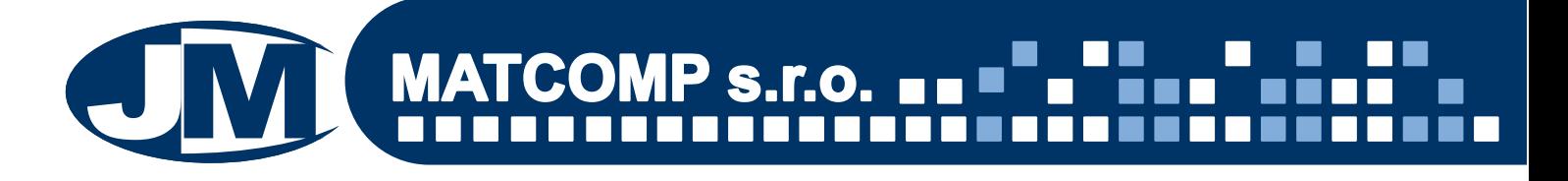

#### **9. Menu**

#### **Svislé menu**

V našem demu e-shopu je v návštěvnické části levý navigační panel tvořen kategoriemi produktù a doporuèenými produkty. Toto levé svislé menu se tedy generuje z dat, která zadáváme v sekcích "Kategorie" a "Produkty".

Změnu názvu těchto položek tedy provedeme změnou názvu kategorie a produktu v **pøíslušné sekci**.

Pořadí těchto položek měnit nemůžeme.

#### **Vodorovné menu**

Dále máme v návštěvnické části k dispozici ještě druhé menu ve vodorovné liště. Slouží pro vytváření sekcí s dalším obsahem pro návštěvníky stránek jako jsou např. kontakty apod.

Toto vodorovné menu editujeme v sekci "Obsah". Položky můžeme vytvářet i mazat, přejmenovávat i měnit jejich pořadí.

Přestože se v návštěvnické části toto menu zobrazuje jako vodorovné, v administračním rozhraní je zobrazeno ve svislém panelu. Platí, že položka, která je v administrační části nejvýše, bude zobrazena v návštěvnické části nejvíce vlevo.

Jednotlivé položky menu představují sekce stránek - kliknutím na určitou položku (sekci) si zobrazíme obsah, který se v této sekci nachází.

#### *Návštìvnická èást*

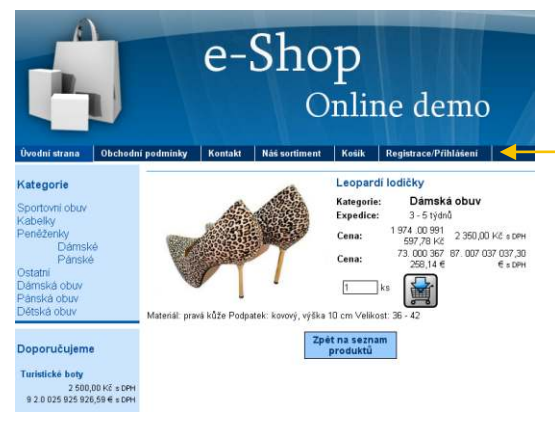

Takto se zobrazuje vodorovné menu návštěvníkům Vašich stránek.

#### *Pozor!*

*V návštìvnické èásti jsou viditelné pouze ty položky menu, které nejsou skryty (skrývání a zveøejòování položek viz. dále).*

#### *Pozor!*

*Položky Náš sortiment, Košík a* 

*Registrace/Pøihlášení se generují automaticky, nemùžeme je tedy upravovat.* 

*Zobrazují se pouze v návštìvnické èásti, v administraèní zobrazeny nejsou.*

## *Administraèní rozhraní*

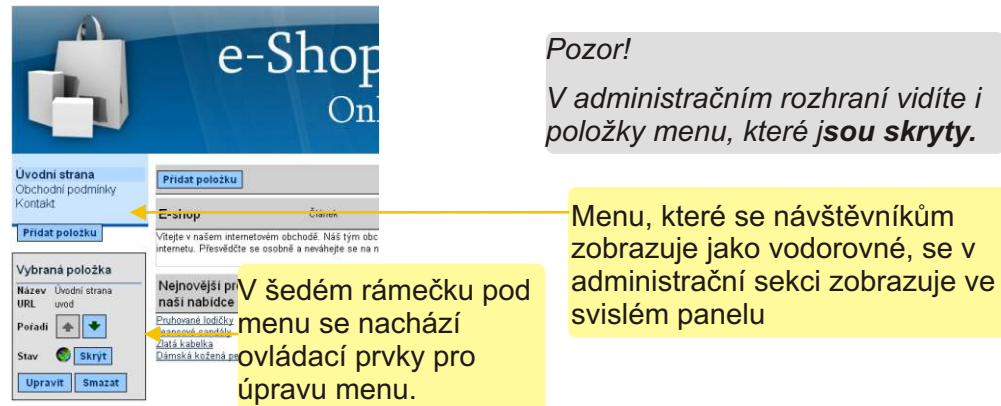

Adresa: A. Kratochvíla 3, 67401 Třebíč Tel.: +420 777 925 425, +420 777 671 744 E-mail: matesova@matesova.cz

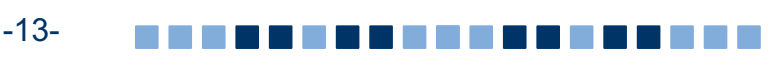

## **Úprava menu**

Položky menu lze upravovat v sekci **"Obsah"** zcela libovolným zpùsobem, aby vyhovovaly přesně Vašim potřebám. Položky menu se v návštěvnické sekci zobrazují ve vodorovné liště.

#### 9.1. Přidání položky menu

Přidáním položky menu vytvoříme novou sekci stránek, do které můžeme přidávat libovolný obsah.

**MATCOMP s.r.o.**

Pod položkami menu na levé straně nalezneme prvky pro editaci menu:

**a) Klikneme na tlačítko "Přidat položku"** 

- **b)** zadáme název položky menu (např. Počítačové kurzy),
- **c)** URL tato položka **není povinná**

Jde o adresu položky menu, která se zobrazí v adresním řádku prohlížeče podrobnosti viz. kapitola URL.

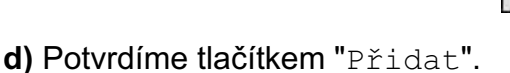

**e)** Po vytvoření jsou nové položky skryty, tzn. návštěvníci Vašich stránek je neuvidí. Máte tak možnost sekce upravovat, aniž by se na stránkách zobrazovala rozpracovaná verze. V okamžiku, kdy máte sekci hotovou a přejete si ji zveřejnit, kliknete na tlačítko "Zveřejnit".

#### 9.2. Změna pořadí položek menu

a) Klikneme na položku, jejíž pořadí chceme změnit (tím ji aktivujeme),

**b)** klikáním na šipky  $\|\cdot\|$  posuneme vybranou položku nahoru nebo dolů.

Platí, že položka, která je v administrační části nejvýše, bude zobrazena v návštěvnické části nejvíce vlevo.

#### 9.3. Úprava položky menu

- **a)** Klikneme na položku, kterou chceme upravovat (tím ji aktivujeme),
- **b)** klikneme na tlačítko "Upravit" veravit a můžeme změnit název nebo URL položky.

#### 9.4. Odstranění položky menu

- **a)** Klikneme na položku, kterou chceme smazat (tím ji aktivujeme),
- **b)** klikneme na tlačítko "Smazat" smazat a vybraná položka menu bude odstraněna.

Pozor! Smazáním položky menu odstraníte rovněž veškerý obsah, který se v této sekci nachází.

Adresa: A. Kratochvíla 3, 67401 Třebíč Tel.: +420 777 925 425, +420 777 671 744 E-mail: matesova@matesova.cz

## www.matesova.cz

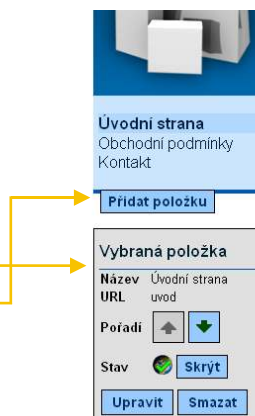

**B** Zveřejnit

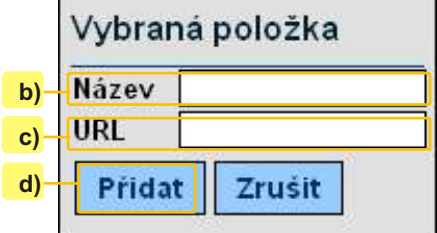

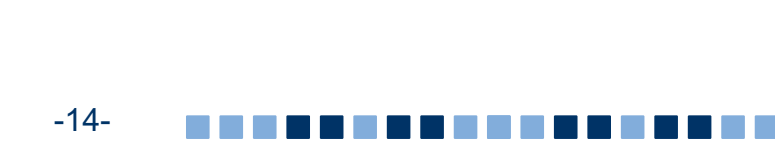

### 9.5. Skrývání a zveřejňování položek menu

Jestli je položka menu (sekce) skryta èi ne poznáme tak, že na ni v **administraèním rozhraní** klikneme, čímž se aktivuje - položka je nyní podbarvena o něco tmavším odstínem než zbytek menu a v prostřední části okna se zobrazí její obsah (články, fotogalerie, diskuze...). V šedém poli pod menu se pak zobrazí **stav** této oznaèené položky:

Zveřejnit 1. U skryté položky vidíme tlačítko s červenou ikonou - Zveřejnit: Kliknutím na tlačítko "Zveřejnit" se tato aktivovaná položka menu začne zobrazovat i v

návštěvnické sekci stránek.

2. U položky, která je v návštěvnické sekci viditelná, vidíme tlačítko se zelenou ikonou -Skrýt: Skryt

Kliknutím na tlačítko "Skrýt" skryjeme tuto aktivovanou položku menu v návštěvnické sekci.

#### K čemu slouží skrývání položek menu?

Díky skrývání položek máte možnost nově vytvořené sekce upravovat, aniž by se na stránkách zobrazovala rozpracovaná verze. V okamžiku, kdy máte sekci hotovou a přejete si ji zveřejnit, kliknete na tlačítko "Zveřejnit".

Stjeně tak můžete skryté položky využít pro nejrůznější testování, aniž by hrozilo, že se Vaše "pokusy" zobrazí i návštěvníkům stránek.

Adresa: A. Kratochvíla 3, 67401 Třebíč Tel.: +420 777 925 425, +420 777 671 744 E-mail: matesova@matesova.cz

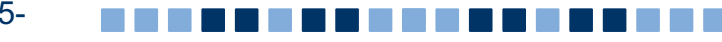

## **10. Vytvoření a úprava článků**

## 10.1. Vytvoření článku

Pro vytvoření článku se musíme nacházet v administračním rozhraní v sekci "Obsah". Kliknutím na tlačítko Přidat položku se pod všemi již existujícími položkami zobrazí pole pro

vytvoření nové položky:

**a)** v rozbalovací roletce ponecháme možnost "Èlánek",

**b)** do pole pro zadání názvu èlánku zadáme požadovaný text, který se zobrazí jako nadpis èlánku.

**c)** Potvrdíme tlačítkem.

d) Po vytvoření jsou články skryty, tzn. návštěvníci Vašich stránek je neuvidí. Máte tak možnost èlánek upravovat, aniž by se na stránkách zobrazovala rozpracovaná verze. V okamžiku, kdy máte článek hotov a přejete si jej zveřejnit, kliknete na tlačítko "Zveřejnit".  $\bigcirc$  zveřejnit

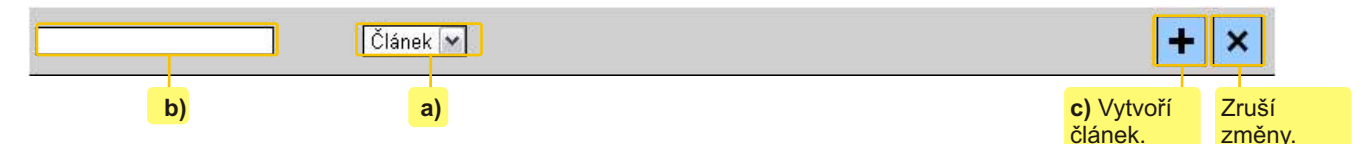

## 10.2. Úprava obsahu

Text článku lze upravovat pomocí textového editoru, lze měnit typ písma, velikost a barvu písma, vkládat obrázky, tabulky atd.

Pro změnu formátování musíme nejprve označit požadovaný text a poté nastavit požadovaný formát pomocí příslušného tlačítka jako u jakéhokoli jiného textového editoru (např. MS Word).

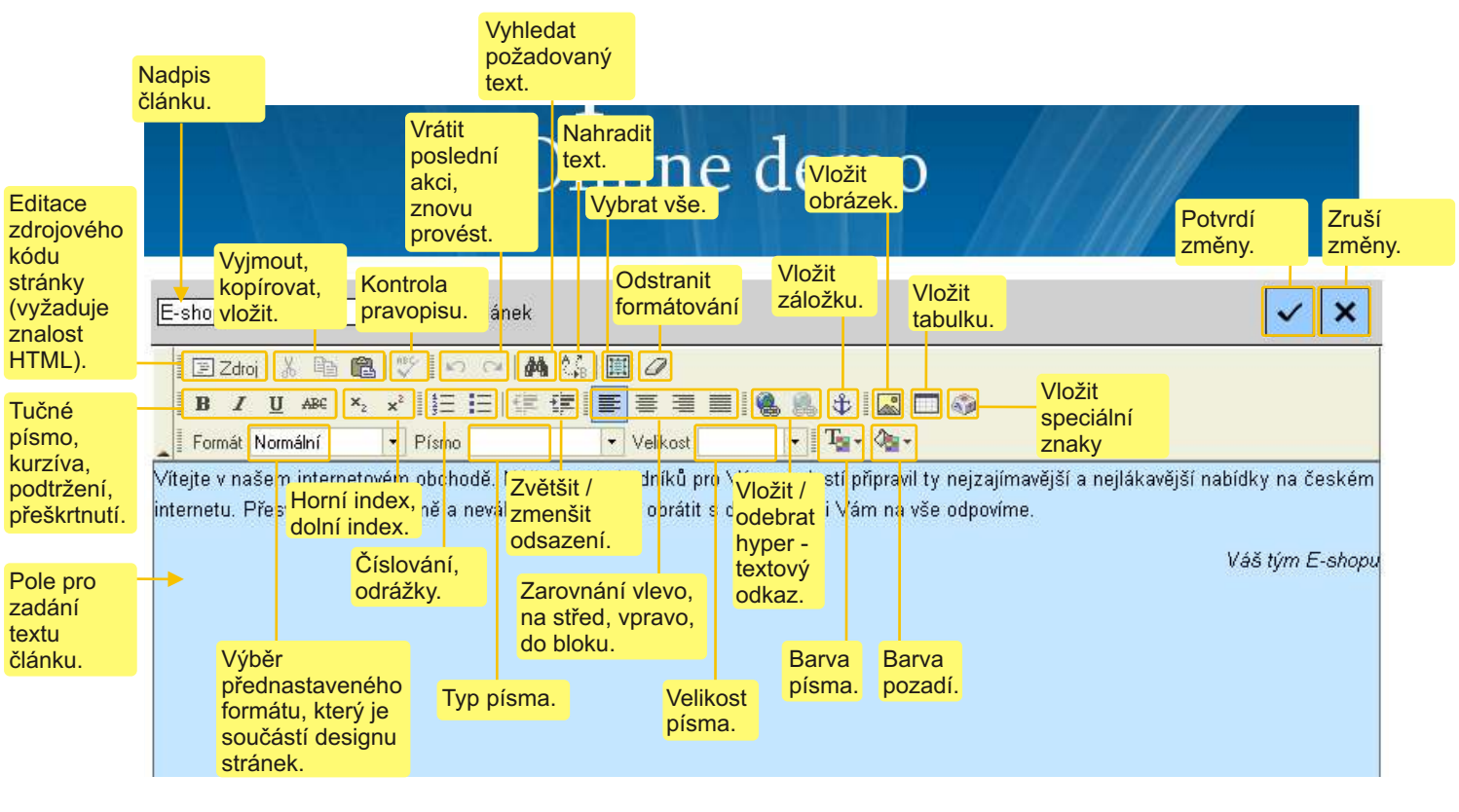

Adresa: A. Kratochvíla 3, 67401 Třebíč Tel.: +420 777 925 425, +420 777 671 744 E-mail: matesova@matesova.cz

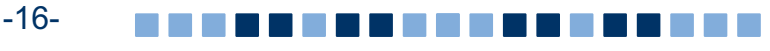

## **11. Vložení obrázkù do èlánku a jejich úprava**

Pokud chceme vložit obrázek do již existujícího článku, který jsme vytvořili dříve, klikneme nejprve na ikonu tužky $\ell$ , abychom se přepnuli do editačního módu a mohli provádět změny pomocí textového editoru.

- **a)** Kliknutím umístíme textový kurzor na takové místo v textu, kam chceme vložit obrázek,
- b) klikneme na tlačítko "Vložit/změnit obrázek".
- c) otevře se okno "Vlastnosti obrázku" s několika kartami:

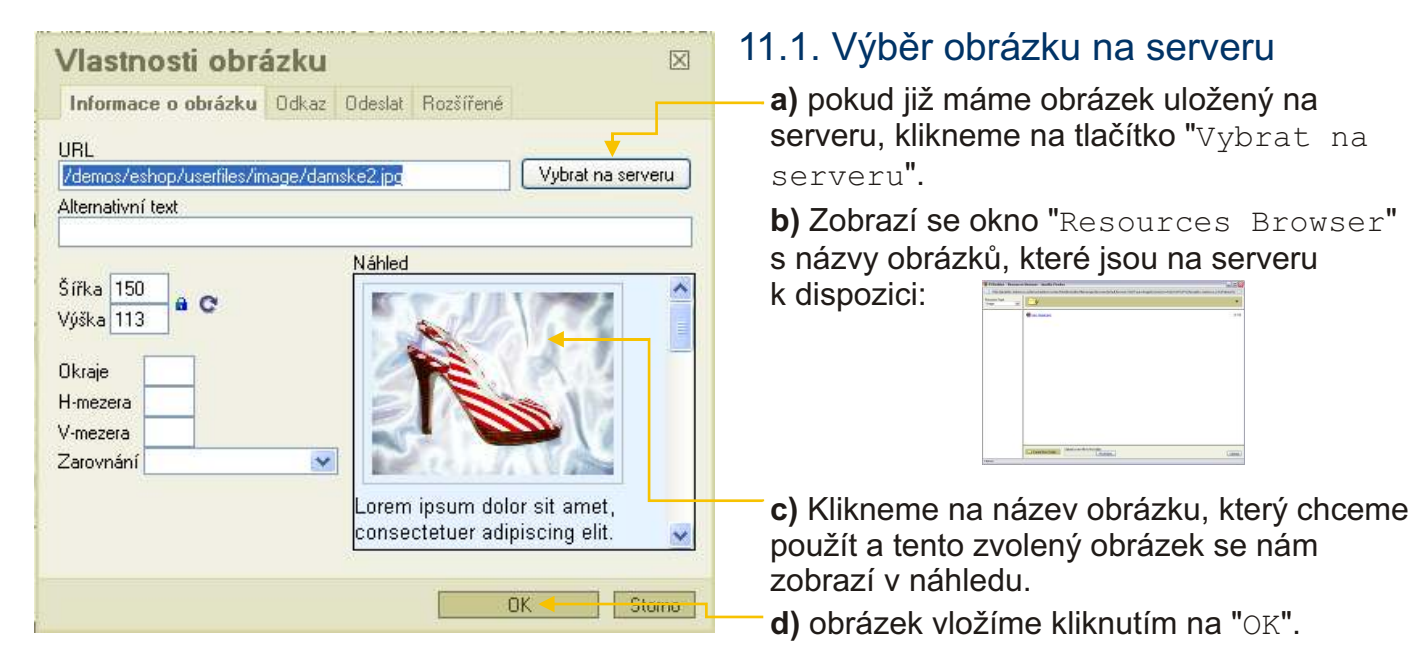

## 11.2. Uložení obrázkù na server

Pokud chceme do článku vložit obrázek, který na serveru ještě uložený nemáme, budeme postupovat následovně:

a) v okně "Vlastnosti obrázku" se přepneme na kartu "Odeslat" (třetí karta zleva),

**b)** klikneme na tlaèítko "Procházet" a najdeme požadovaný obrázek ve svém poèítaèi,

**c)** kliknutím na tlačítko "Odeslat na Server" nahrajeme obrázek na server a mùžeme jej použít.

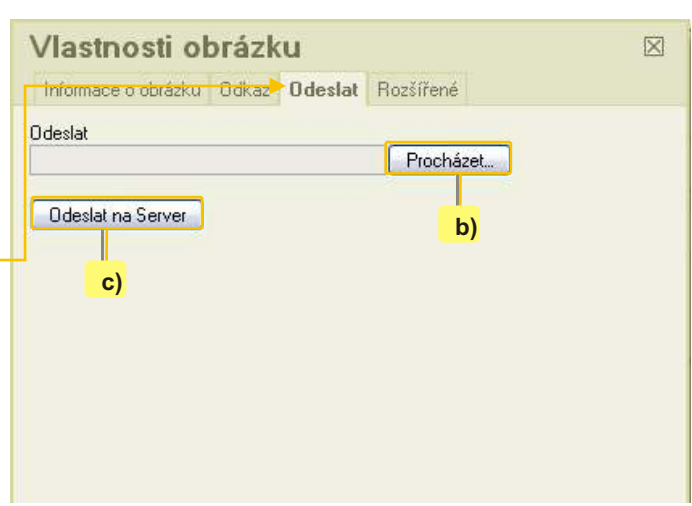

#### *Tip:*

*Druhý zpùsob, jak mùžeme uložit obrázky na server je pomocí okna "Resources Browser" (viz. výše). Toto okno vyvoláme kliknutím na tlaèítko "Vybrat na serveru" na první záložce okna "Vlastnosti obrázku".*

*1. V dolní èásti okna "Resources Browser" pak nejprve klikneme na tlaèítko "Procházet", abychom nalezli požadovaný obrázek ve svém poèítaèi,*

*2. kliknutím na tlaèítko "Upload" nahrajeme obrázek na server.*

Adresa: A. Kratochvíla 3, 67401 Třebíč Tel.: +420 777 925 425, +420 777 671 744 E-mail: matesova@matesova.cz

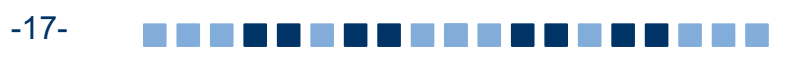

### 11.3. Další nastavení obrázkù

**a)** "Alternativní text" - tento text se zobrazí návštěvníkům Vašich stránek v případě, že se jim z nějakého důvodu nezobrazí obrázky. Alternativní text využívají také èteèky stránek, které používají pro prohlížení webu nevidomí. Tento popisek by tedy měl obsahovat konkrétní informaci o tom, co se na obrázku nachází.

**b)** Pole pro změnu rozměrů obrázku (zámek zachová poměr stran obrázku a šipka obnoví pùvodní velikost).

**c)** Okraje - šířka rámečku kolem obrázku.

**d)** Vodorovná a svislá mezera kolem obrázku.

**e)** Zarovnání obrázku v textu.

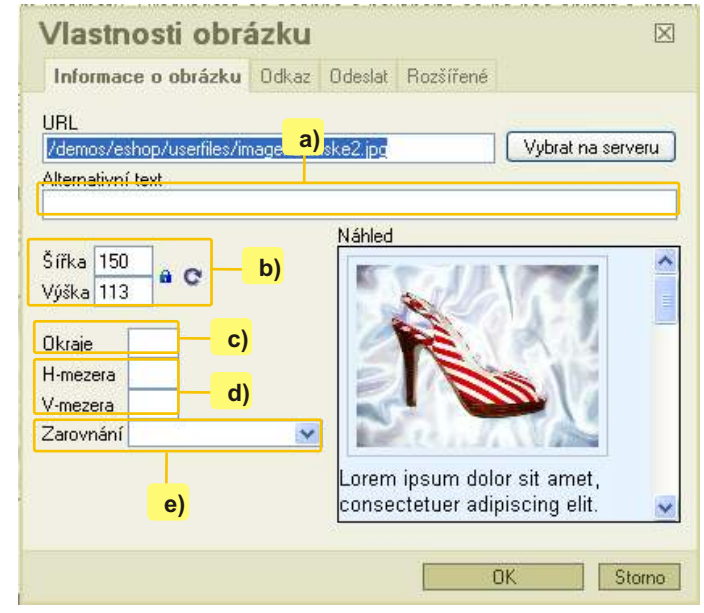

### 11.4. Vytvoření hypertextového odkazu z obrázku

Jednoduchým zpùsobem mùžeme k obrázku připojit hypertextový odkaz. Uživatel pak kliknutím na obrázek přejde na nastavenou stránku, otevře nějaký soubor apod.:

a) V okně "Vlastnosti obrázku" klikneme na druhou kartu "Odkaz".

**b)** Do pole "URL" mùžeme zadat adresu, na kterou má uživatel přejít po kliknutí na obrázek (např. http://www.matesova.cz) nebo adresu souboru, který se má otevřít (např. http://www.matesova.cz/kurzy.pdf).

**c)** Pokud se soubor, který se má otevřít, nachází na serveru, mùžeme kliknout na tlaèítko "Vybrat na serveru" a místo ruèního zadávání adresy souboru vybrat tento soubor v okně, které se nám otevře.

**d)** V roletce "Cíl" pak mùžeme zvolit, jestli se nám má tento odkaz otevřít v novém okně (možnost "Nové okno").

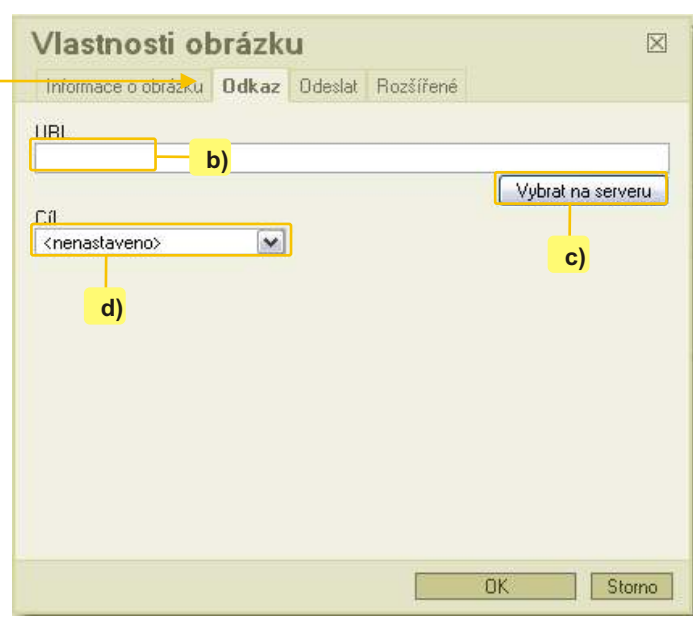

## 11.5. Odstranění obrázku

Klikneme na obrázek vložený do stránky a stiskneme na klávesnici klávesu Delete.

#### *Tip:*

*Obrázek vložený do stránky mùžeme libovolnì pøesouvat tažením myší. Po kliknutí na obrázek se zobrazí ètvercová táhla, tažením za tato táhla mùžeme mìnit velikost obrázku.*

Adresa: A. Kratochvíla 3, 67401 Třebíč Tel.: +420 777 925 425, +420 777 671 744 E-mail: matesova@matesova.cz

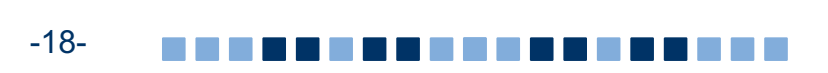

## **12. Vytvoøení hypertextového odkazu**

V předcházející části jsme si ukázali, jak vytvořit hypertextový odkaz z obrázku, vloženého do stránky, nyní si ukážeme, jak vytvořit hypertextový odkaz z textu:

- **a)** Oznaèíme text, který se má stát odkazem,
- **b)** Klikneme na tlačítko "Vložit/změnit odkaz",
- **c)** otevře se okno "Odkaz"
- **d).** Pomocí tohoto okna můžeme vytvořit tři druhy odkazů:
- 1. URL
- 2. Kotva v této stránce
- 3. E-mail

#### 12.1. URL odkaz

Tento typ odkazu umožní přejít uživateli na určitou adresu nebo otevřít určitý soubor.

**a)** V roletce "Typ odkazu" ponecháme možnost "URL",

**b)** do pole "URL" zadáme adresu stránky (např. www.matesova.cz) nebo souboru (např. www.matesova.cz/kurzy.pdf) - viz. kapitola URL,

**c)** pokud se soubor, který se má po kliknutí na odkaz otevřít, nachází na serveru, můžeme kliknout na tlaèítko "Vybrat na serveru" a vybrat ho pomocí dialogového okna, které se otevře.

**d)** pokud se soubor, který chceme otevřít po kliknutí na odkaz, zatím na serveru nenachází, klikneme na záložku "Odeslat" v okně "Odkaz" (třetí zleva),

**e)** klikneme na tlaèítko "Procházet" a nalezneme požadovaný soubor na disku svého počítače.

**f)** klikneme na tlaèítko "Odeslat na Server", soubor je nahrán na server a mùžeme ho použít,

**g**) pokud chceme, aby se **odkaz otevřel do nového okna prohlížeè**e, klikneme na záložku "Cíl" v okně "Odkaz" (druhá zleva).

**h)** v roletce "Cíl"zvolíme možnost "Nové okno (\_blank)",

**i)** pokud jsme spokojeni s nastavením odkazu, klikneme na tlaèítko "OK".

Adresa: A. Kratochvíla 3, 67401 Třebíč Tel.: +420 777 925 425, +420 777 671 744 E-mail: matesova@matesova.cz

## www.matesova.cz

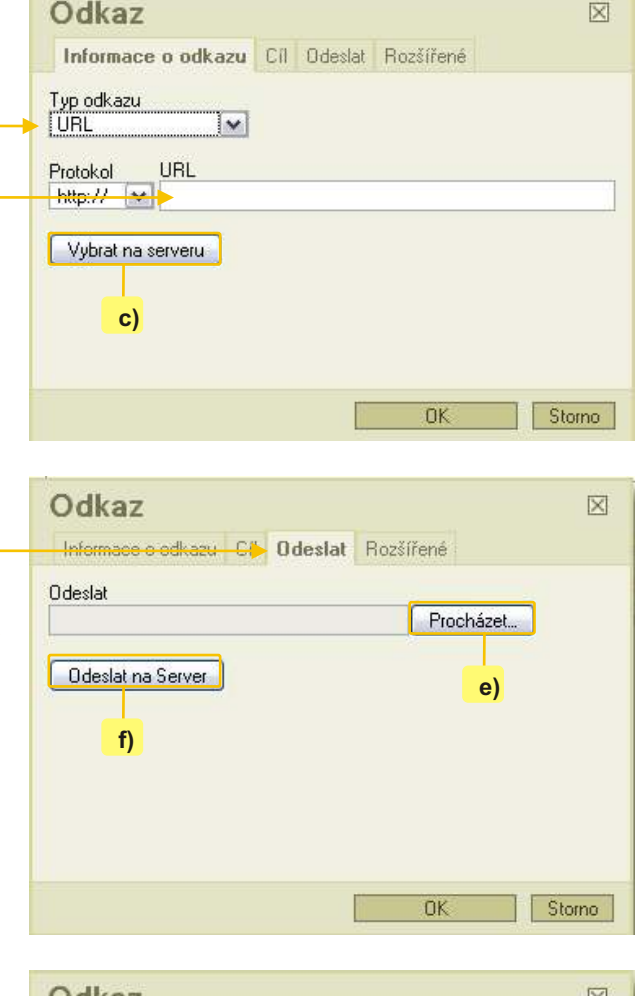

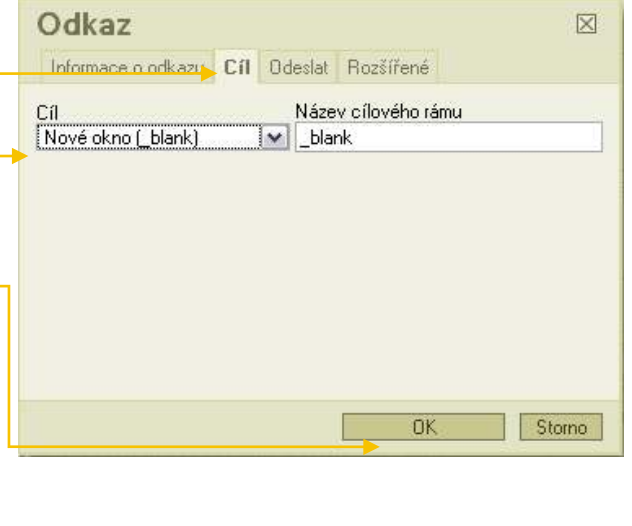

-19-

### 12.2. Kotva v této stránce

 Kotvy jsou odkazy, které odkazují na konkrétní místo ve stránce. Uživatel se tedy po kliknutí na tento odkaz přemístí na určité místo v aktuální stránce (např. na další nadpis apod.). Nejprve je třeba vytvořit tzv. záložky (neboli kotvy), pak vytvořit odkaz, který umožní přejít na tyto záložky:

a) Umístíme textový kurzor do místa v textu, kde chceme vytvořit záložku,

**b).** klikneme na tlačítko "Vložit/změnit záložku",

**c)** v okně "Vlastnosti záložky", které se otevře, pojmenujeme záložku. Nyní máme vytvořenou záložku a zbývá vytvořit hypertextový odkaz; po kliknutí na tento odkaz se uživatel přesune do místa, kam jsme vložili záložku.

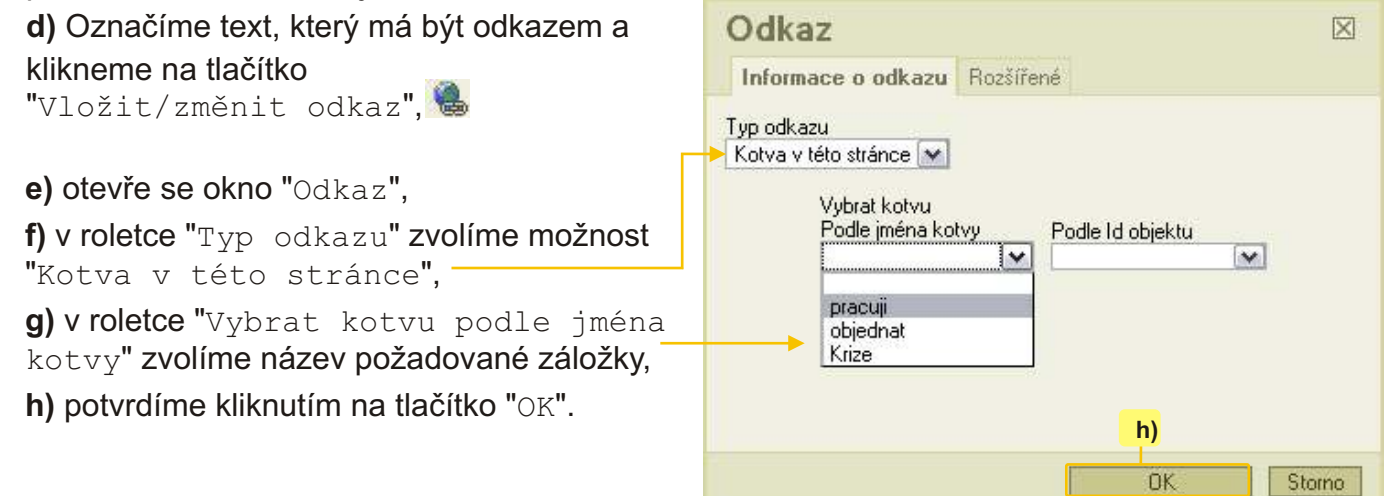

#### 12.3. E-mail

Po kliknutí na tento typ odkazu se spustí e-mailový klient na počítači návštěvníka Vašich stránek a v okně pro vytvoření nové zprávy už bude vyplněna adresa příjemce. Je možno dokonce nastavit, jaký text bude obsahovat předmět nebo text zprávy:

**a) Označíme text, který má být odkazem a klikneme na tlačítko "Vložit/změnit odkaz",** 

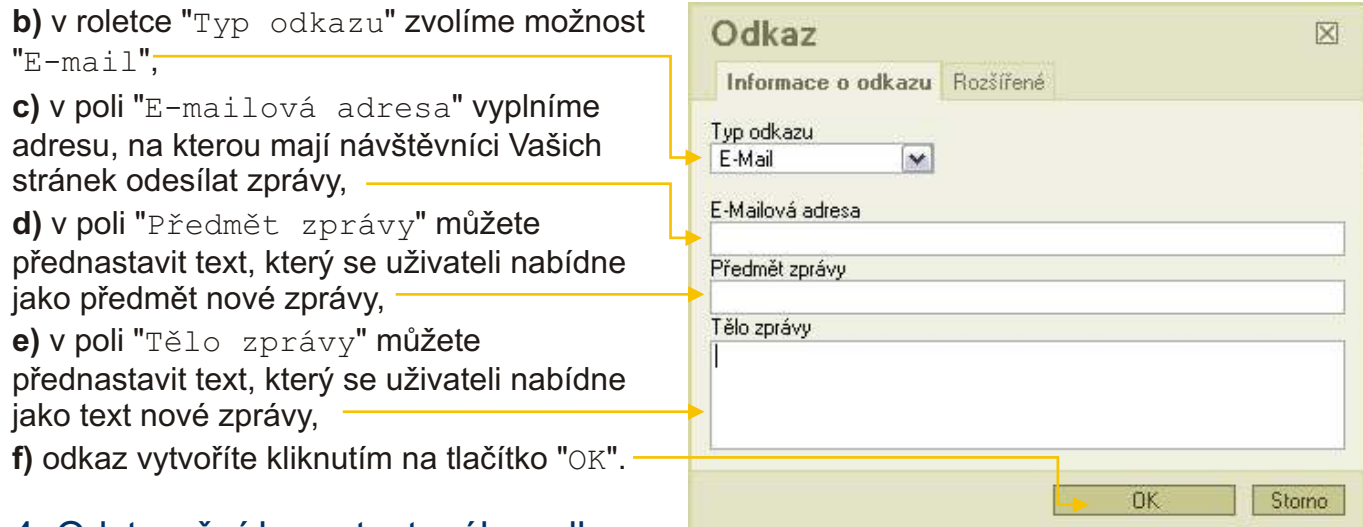

## 12.4. Odstranění hypertextového odkazu

Umístíme textový kurzor do odkazu, který chceme zrušit a klikneme na tlačítko "Odstranit odkaz".

-20-

Adresa: A. Kratochvíla 3, 67401 Třebíč Tel.: +420 777 925 425, +420 777 671 744 E-mail: matesova@matesova.cz

## www.matesova.cz

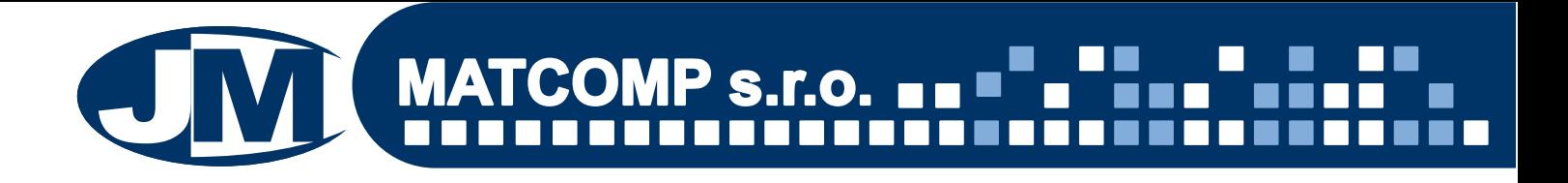

#### **13. Ankety**

Ankety umožní návštěvníkům Vašich stránek vyjádřit svůj názor pomocí hlasování. Vytvoření ankety:

- **a)** Pro editaci anket slouží sekce "Ankety".
- **b)** Klikneme na tlačítko "Přidat hlasování",
- **c)** do pole "Název ankety" zadáme libovolný nadpis ankety.

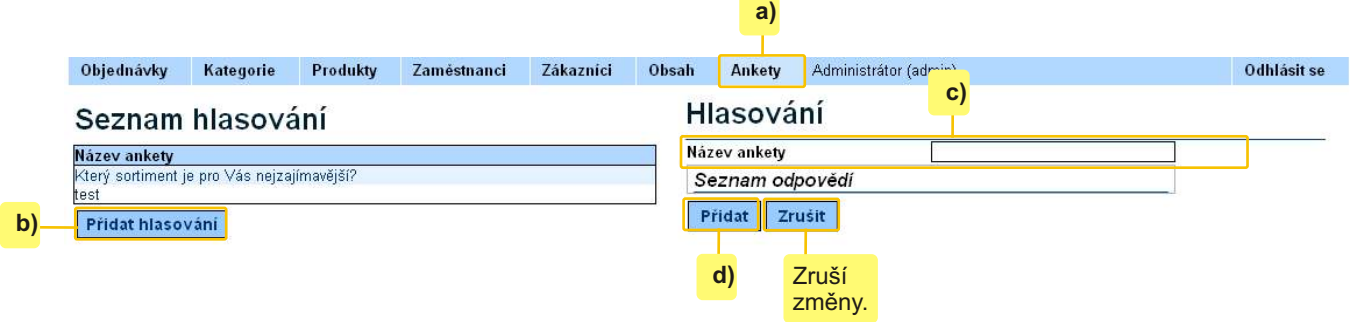

e) Po vytvoření se nová anketa zobrazí v levé části okna mezi již existujícími anketami.

f) Kliknutím na tlačítko "Přidat" nyní můžeme zadávat jednotlivé odpovědi, pro které budou uživatelé hlasovat, případně i aktuální stav hlasů.

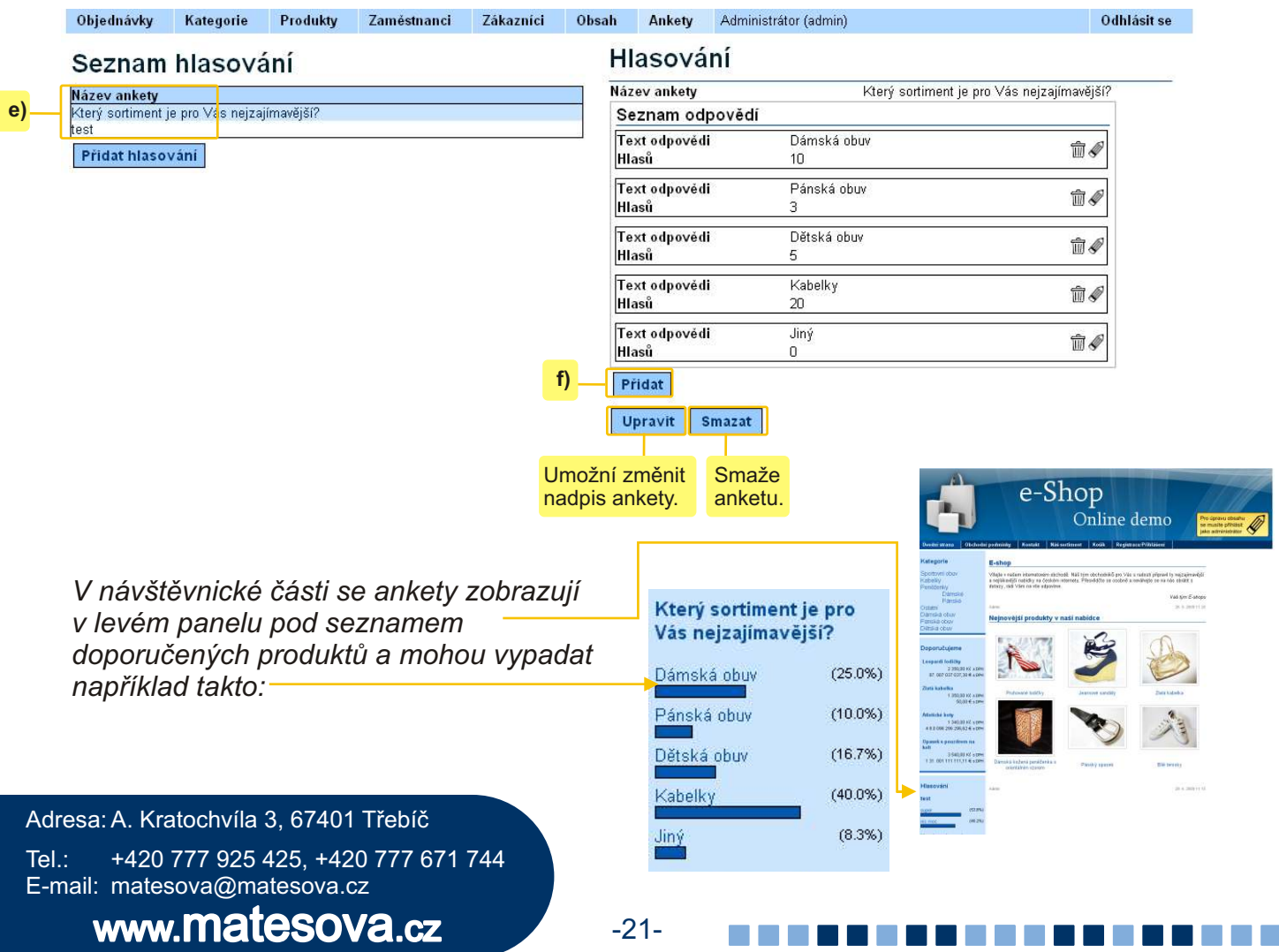

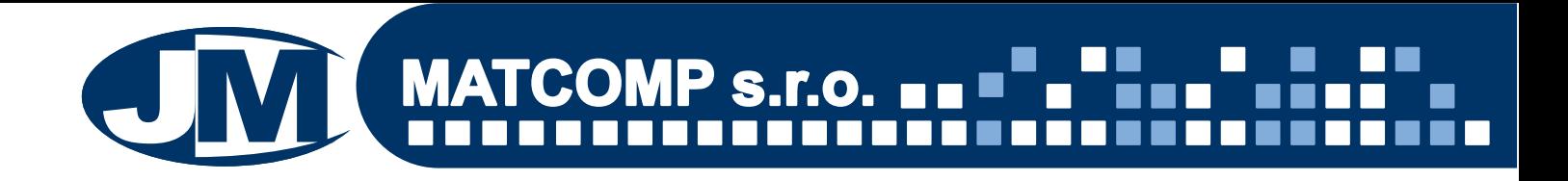

## **14. Odhlášení**

Po ukončení práce v administračním rozhraní klikneme na tlačítko "Odhlásit se" (zcela vpravo nahoře).

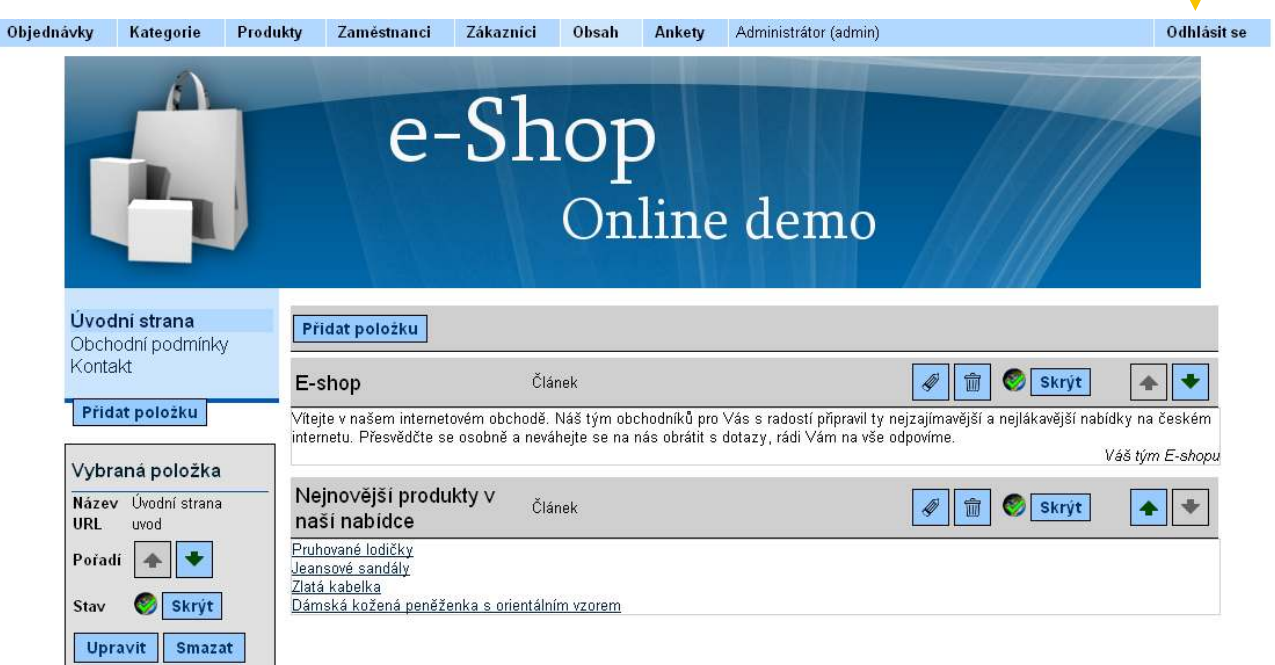

Adresa: A. Kratochvíla 3, 67401 Třebíč Tel.: +420 777 925 425, +420 777 671 744 E-mail: matesova@matesova.cz

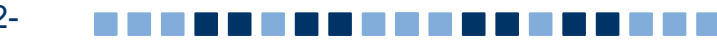

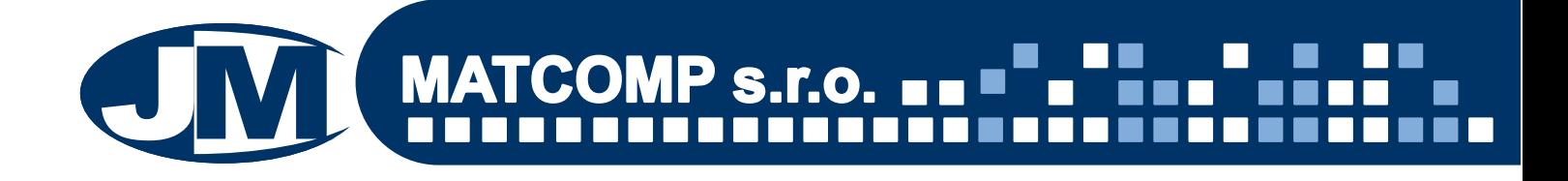

#### **15. URL**

#### Co je URL?

V textu tohoto manuálu jsme se několikrát setkali s pojmem URL, co však tento termín znamená?

URL (Unique Resource Locator) - jednoznaèné urèení zdroje.

Zjednodušeně řečeno se jedná o internetovou adresu stránek nebo i souborů, které můžeme z internetu stáhnout.

#### *Pøíklad:*

http://www.matcomp.cz - adresa odkazující na úvodní stránky naší společnosti.

http://www.matcomp.cz/webdesign - adresa odkazující na webu naší společnosti na stránku, týkající se webdesignu. Všimněte si, že k oddělení URL konkrétní stránky (případně i souboru) se používá lomítko.

#### Jak vyplnit pole URL?

**V našem eshopu** se několikrát setkáte s políčkem označeným "URL", ve kterém můžete definovat sami URL adresu stránek, které budete do svého webu přidávat.

URL adresa se zobrazí v adresním řádku prohlížeče oddělená lomítkem od adresy vašich stránek, např.:

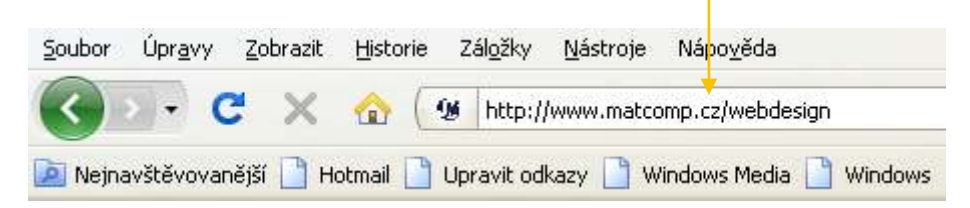

Tato položka ale **není povinná**, pokud ji nezadáte, vygeneruje se automaticky. Proto se s vyplněním tohoto pole nemusíte zabývat.

Pozor! V případě, že se rozhodnete URL přesto vyplnit, je třeba dodržovat zásadu, že URL **adresa nesmí obsahovat èeskou diakritiku ani mezery.** Mùžete použít pouze malá písmena, èíslice, podtržítka a spojovníky:

#### *Pøíklad:*

http://www.matcomp.cz/pocitacove-kurzy prehled **- odkaz na stránku naší** společnosti, obsahující přehled počítačových kurzů. Spojovník je označen červeně, podtržítko *modøe.*

Adresa: A. Kratochvíla 3, 67401 Třebíč Tel.: +420 777 925 425, +420 777 671 744 E-mail: matesova@matesova.cz

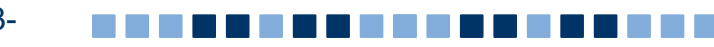

#### Příklad vyplnění pole URL krok za krokem:

**a)** Provozujeme obchod s adresou www.e-shop.cz.

**b)** V našem obchodě si přejeme vytvořit novou kategorii s názvem Dámská obuv. V administračním rozhraní se tedy musíme přepnout do sekce "Kategorie".

c) Klikneme na tlačítko "Přidat novou kategorii".

**d)** V poli "Název kategorie" vyplníme název této kategorie tak, jak chceme, aby se zobrazoval návštěvníkům (to znamená včetně diakritiky) - "Dámská obuv".

**e)** Pole "URL" bychom mohli ponechat prázdné. Pokud si jej ale přejeme vyplnit, zadáme text, který má tvořit adresu této kategorie (tentokrát bez diakritiky) - např. damska-obuv.

*Pozor! Nesmíme používat èeskou diakritiku ani mezery. Mezery budou automaticky nahrazeny spojovníky, pokud použijeme znaky s diakritikou, vyskoèí chybová hláška, která na chybu upozorní a musíme zadání opravit.*

f) Potvrdíme tlačítkem "Přidat".

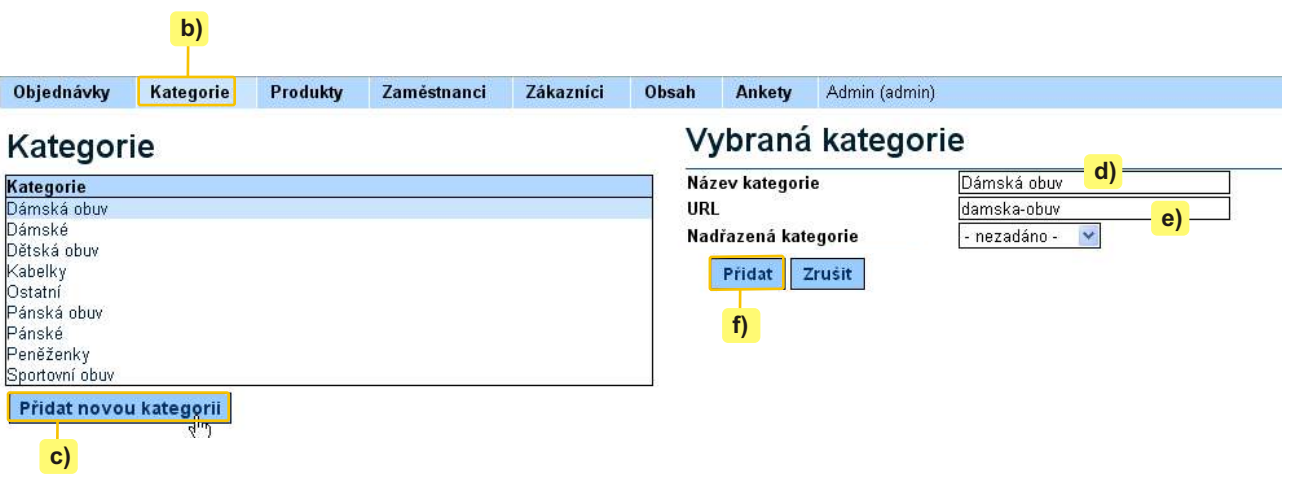

**g)** V adresním řádku prohlížeče pak bude adresa nově vytvořené kategorie následující:

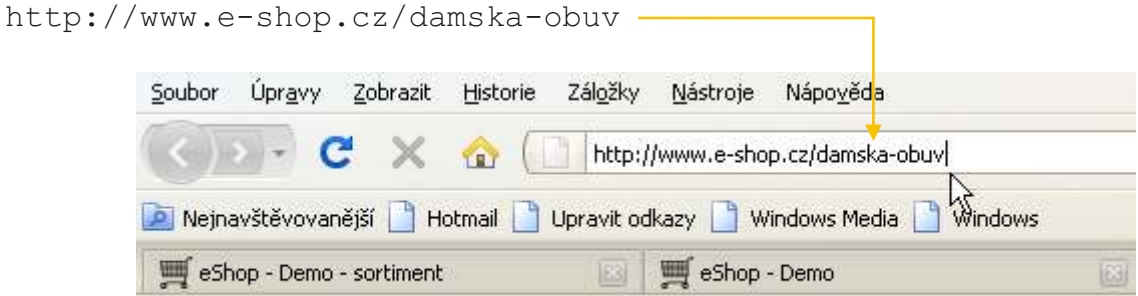

Adresa: A. Kratochvíla 3, 67401 Třebíč Tel.: +420 777 925 425, +420 777 671 744 E-mail: matesova@matesova.cz

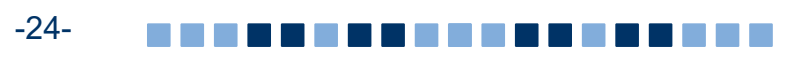